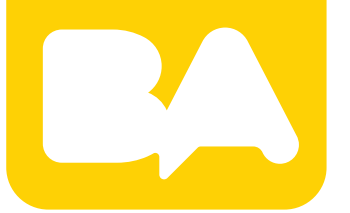

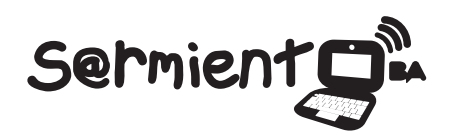

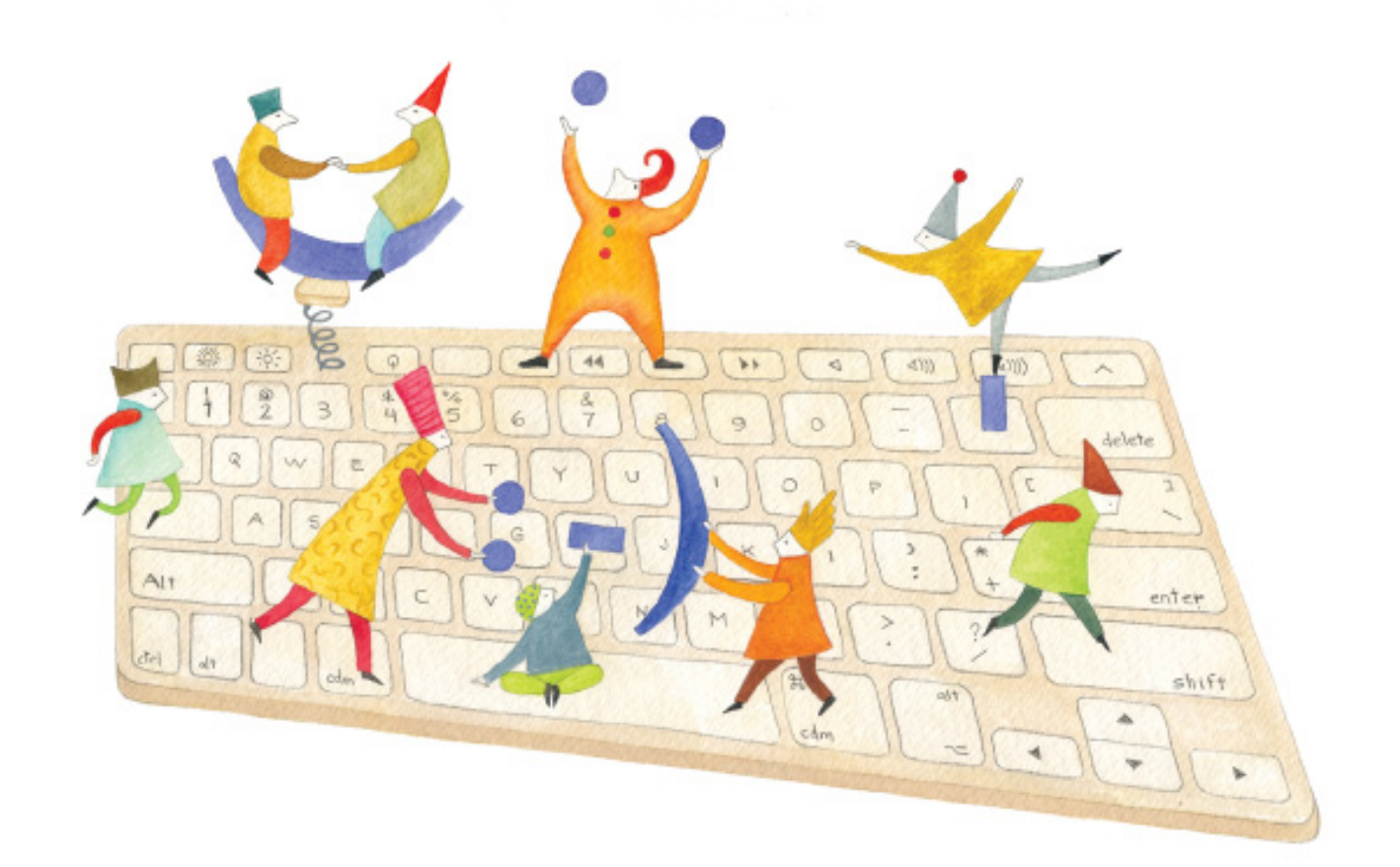

# **Tutorial CmapTools**

Programa para la elaboración de mapas conceptuales

COLECCIÓN DE APLICACIONES GRATUITAS PARA CONTEXTOS EDUCATIVOS

Plan Integral de Educación Digital Gerencia Operativa de Incorporación de Tecnologías (InTec)

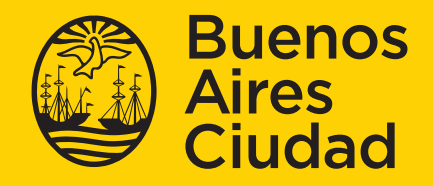

EN TODO ESTÁS VOS

# **Prólogo**

Este tutorial se enmarca dentro de los lineamientos del Plan Integral de Educación Digital (PIED) del Ministerio de Educación del Gobierno de la Ciudad Autónoma de Buenos Aires que busca integrar los procesos de enseñanza y de aprendizaje de las instituciones educativas a la cultura digital.

Uno de los objetivos del PIED es "fomentar el conocimiento y la apropiación crítica de las Tecnologías de la Información y de la Comunicación (TIC) en la comunidad educativa y en la sociedad en general".

Cada una de las aplicaciones que forman parte de este banco de recursos son herramientas que, utilizándolas de forma creativa, permiten aprender y jugar en entornos digitales. El juego es una poderosa fuente de motivación para los alumnos y favorece la construcción del saber. Todas las aplicaciones son de uso libre y pueden descargarse gratuitamente de Internet e instalarse en cualquier computadora. De esta manera, se promueve la igualdad de oportunidades y posibilidades para que todos puedan acceder a herramientas que desarrollen la creatividad.

En cada uno de los tutoriales se presentan "consideraciones pedagógicas" que funcionan como disparadores pero que no deben limitar a los usuarios a explorar y desarrollar sus propios usos educativos.

La aplicación de este tutorial no constituye por sí misma una propuesta pedagógica. Su funcionalidad cobra sentido cuando se integra a una actividad. Cada docente o persona que quiera utilizar estos recursos podrá construir su propio recorrido.

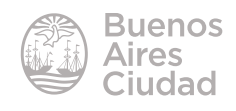

# Índice

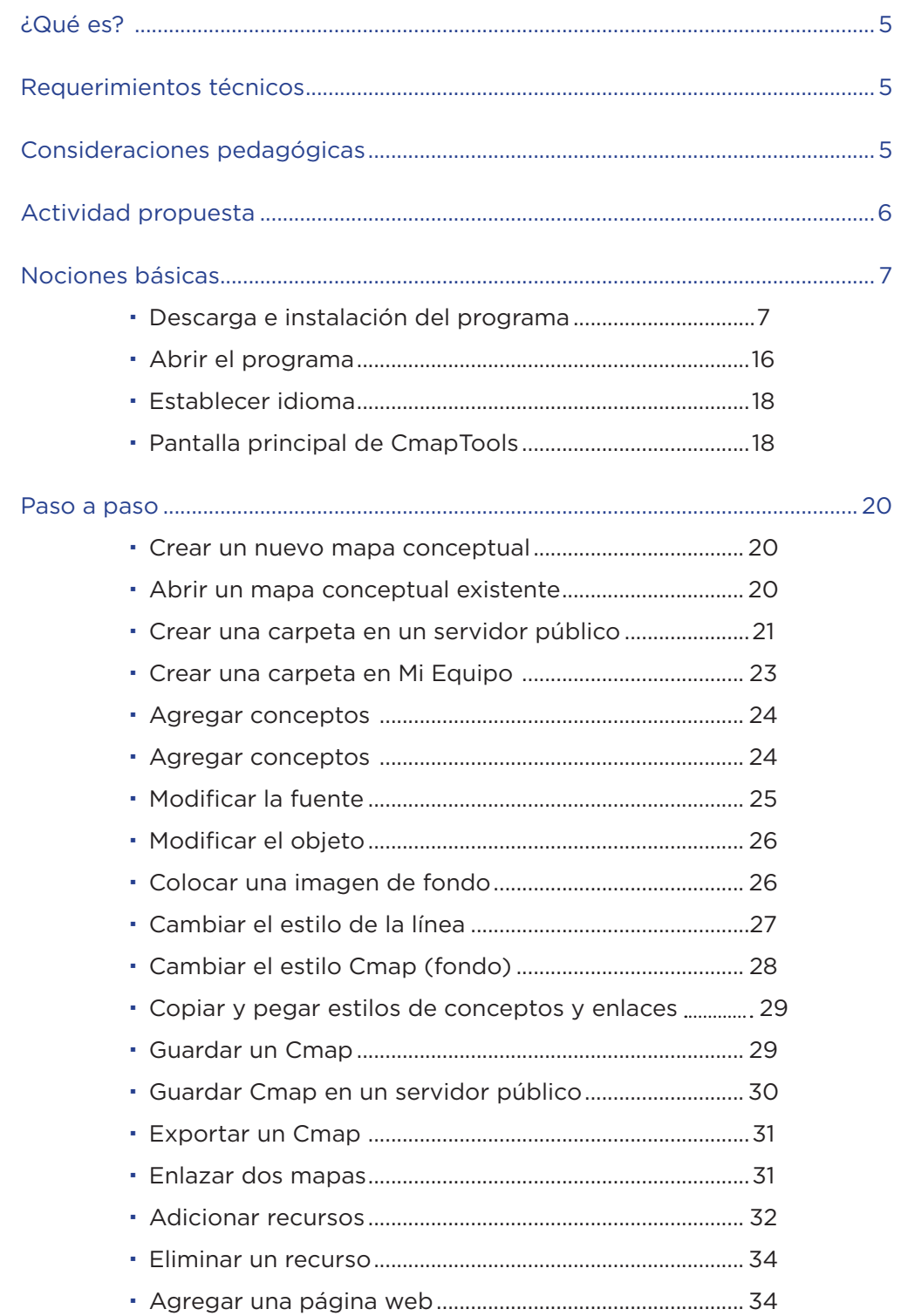

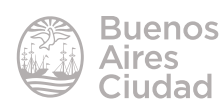

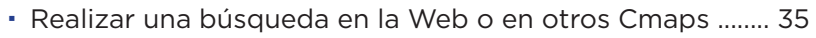

Realizar actividades colaborativas en forma sincrónica ...... 36

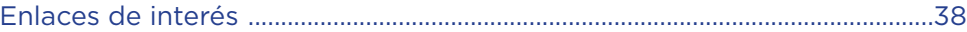

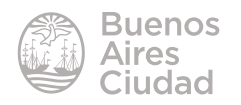

#### ¿Qué es?

**CmapTools** es un programa para la elaboración de mapas conceptuales, desarrollado en el Instituto para el Conocimiento del Hombre y la Máquina o **IHMC** (en inglés **I**nstitute For **H**uman And **M**achine **C**ognition). Se diseñó con el objeto de apoyar la construcción de modelos de conocimiento representados en forma de *Mapas Conceptuales*. También pueden elaborarse "Telarañas", "Mapas de Ideas" y "Diagramas Causa-Efecto", todos dentro de un entorno de trabajo intuitivo, amigable y fácil de utilizar.

Además de las herramientas básicas de cualquier editor de mapas conceptuales, plantea el concepto de compartir los mapas conceptuales realizados con la comunidad. Para esto ofrece la opción de descargar la instalación del Server.

#### Requerimientos técnicos

- Puede utilizarse bajo los sistemas operativos Windows y GNU/Linux.
- Requiere acceso a internet.
- Requiere registro por única vez para su instalación.
- URL para descargar el programa: http://cmap.ihmc.us/download/

#### Consideraciones pedagógicas

**Nivel:** primario (segundo ciclo) y medio **Áreas:** todas

- Elaborar mapas conceptuales multimediales sobre un tema, unidad, programa.
- Realizar un torbellino de ideas.
- Realizar actividades de síntesis.
- • Evaluar la comprensión de un tema.

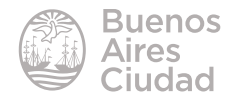

- Elaborar recursos didácticos y presentaciones.
- • Realizar actividades de investigación.
- • Planificar actividades, por ejemplo una secuencia didáctica, una salida educativa.
- • Organizar información.
- Elaborar organigramas.
- • Realizar actividades para mejorar la expresión y el vocabulario.
- Plantear y resolver problemas.
- • Realizar actividades colaborativas.
- Elaborar actividades transversales.

#### Actividad propuesta

#### **Idea**

Armado de un mapa conceptual colaborativo que contemple los aspectos fundamentales de la nutrición humana y las necesidades nutricionales básicas.

#### **Materiales**

*Netbooks* escolares, CmapTools, conexión a internet.

#### **Desarrollo de la actividad**

- • El docente seleccionará los contenidos que los alumnos deberán buscar.
- • Dividirá al curso en grupos para que cada uno tenga un tema distinto.
- • Cada grupo buscará información sobre el tema indicado. Se buscará, seleccionará y sistematizará información de distintas fuentes (textos, enciclopedias, revistas, internet, etc.)
- • Los alumnos deberán armar un mapa conceptual del tema indicado por el docente, utilizando las opciones colaborativas del programa CmapTools.
- Para finalizar, se vincularán todos los mapas grupales en un único mapa general.
- • La producción final se socializará a través del blog escolar y las redes sociales.

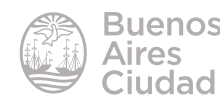

# Nociones básicas

#### f **Descarga e instalación del programa**

#### **a. en Windows**

El programa puede descargarse desde el enlace http://cmap.ihmc.us/ download/index.php Completar el formulario con los datos solicitados y presionar el botón **Submit**.

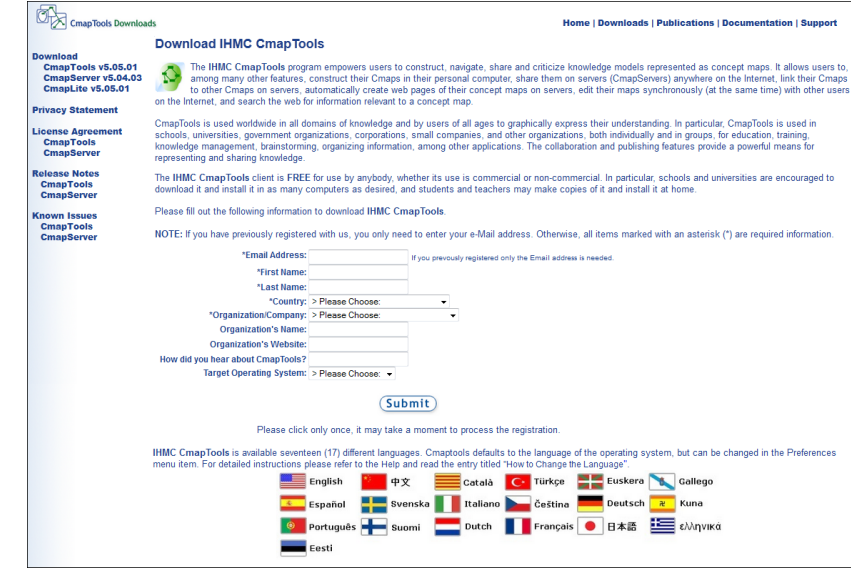

En la ventana siguiente seleccionar el sistema operativo:

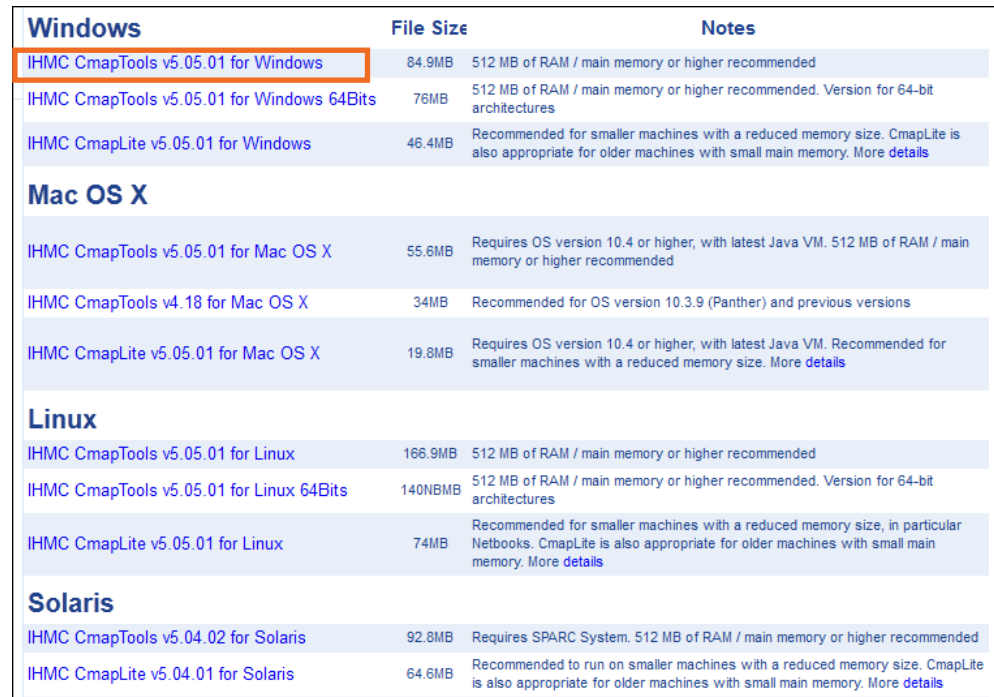

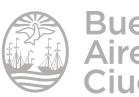

Se cuenta con la posibilidad de descargar una versión más liviana "Lite", que no tiene las funciones completas descargadas, sino que las tiene en línea.

A continuación presionar **Guardar archivo** e indicar en qué lugar del equipo se guardará el programa.

 $\mathbf{x}$ Abriendo WinCmapTools\_v5.05.01\_11-01-12.exe Ha escogido abrir WinCmapTools\_v5.05.01\_11-01-12.exe que es de tipo: Binary File de: http://cmapdownload.ihmc.us ¿Le gustaría guardar este archivo? Guardar archivo Cancelar

Luego de descargar el archivo se siguen los pasos para la instalación del programa. Presionar el botón **Next**.

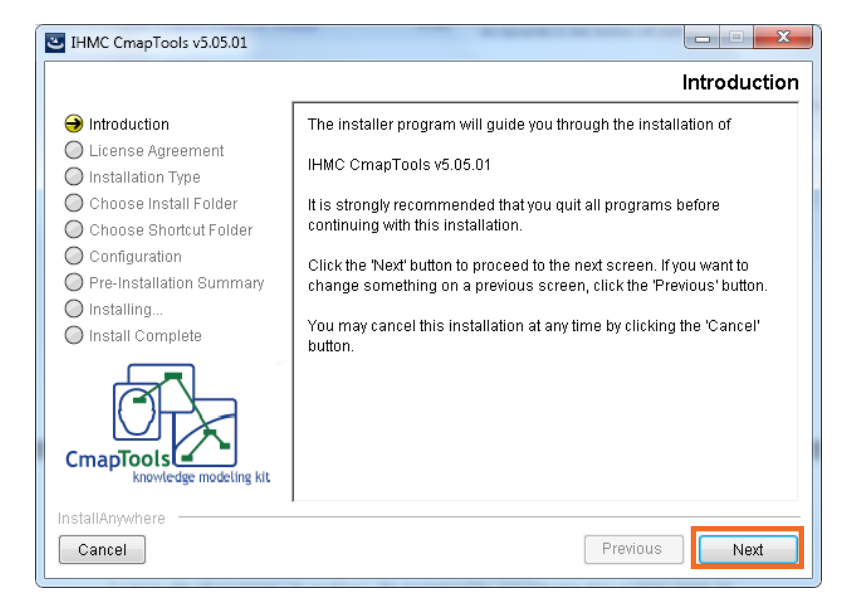

El siguiente paso muestra las condiciones de la licencia.

Leer las condiciones y seleccionar **I accept the terms of the License Agreement**. Presionar el botón **Next**.

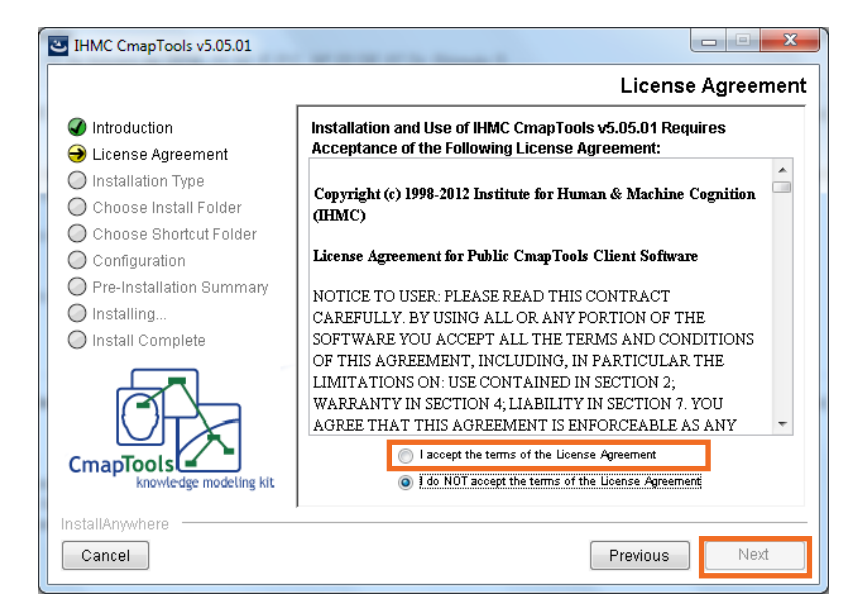

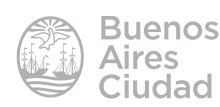

Installation Type

En la ventana **Tipo de instalación** elegir **Advanced Configuration**  (Configuración Avanzada). Presionar el botón **Next**.

THMC CmapTools v5.05.01

ntroduction License Agreement

Installation Type

○ Configuration O Pre-Installation Summary

nstall Complete

 $\bigcirc$  Installing...

C Choose Install Folder C Choose Shortcut Eolder

Seleccionar la carpeta donde se instalará el programa.

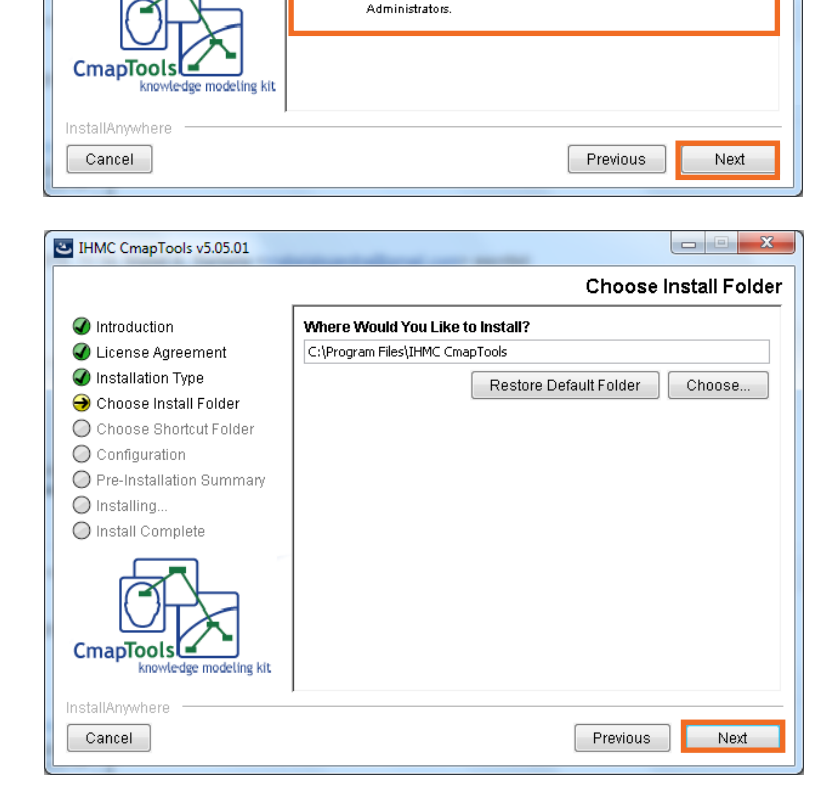

**Typical Configuration** 

**Advanced Configuration** 

CmapTools in stand-alone computers.

This option is recommended for most users.

Typical configuration includes default installation settings for

Advanced Configuration includes advanced installation settings for CmapTools in stand-alone computers or network workstations. This option is recommended for Advanced Users and Network

 $\circ$   $\mathbb{H}$ 

鑁

Indicar dónde se colocará la carpeta de acceso rápido. Se sugiere seleccionar el grupo por defecto IHMC CmapTools donde se almacenarán los mapas conceptuales realizados. Es posible modificar el nombre de la carpeta del grupo. Presionar **Next**.

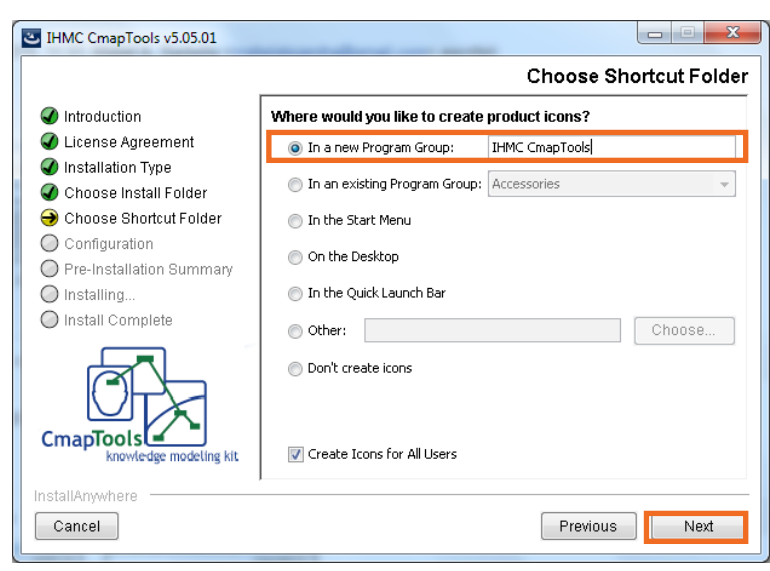

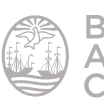

En la configuración, es recomendable dejar que el programa busque actualizaciones del programa de forma automática (**Automatically**). Sin embargo existe la opción de buscar las actualizaciones de forma manual.

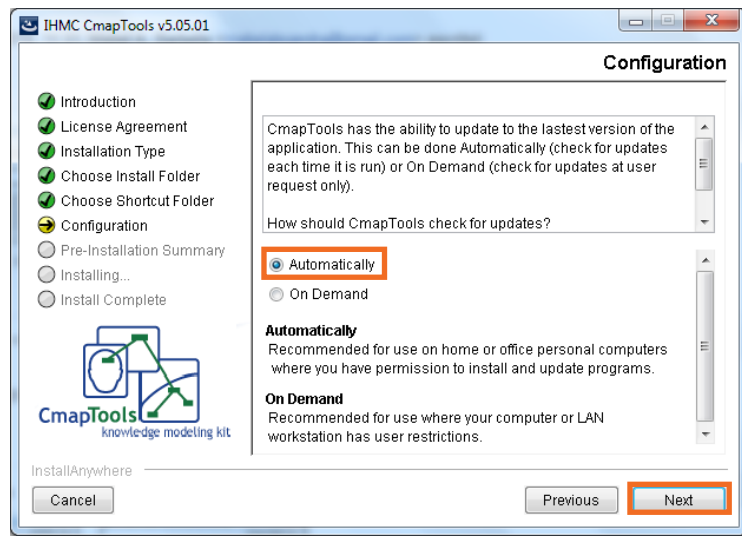

Dentro de la configuración se puede determinar el nombre de perfil (**Profile**), aunque si el programa se instala de forma local, este paso no es necesario, sí en el caso de estar conectados en una red.

Dentro de la configuración también se puede establecer si se desea almacenar el armado de los mapas conceptuales.

Verificar la información antes de instalar. En caso de ser incorrecta, elegir **Previous** y modificar lo que sea necesario. Luego seleccionar **Install**.

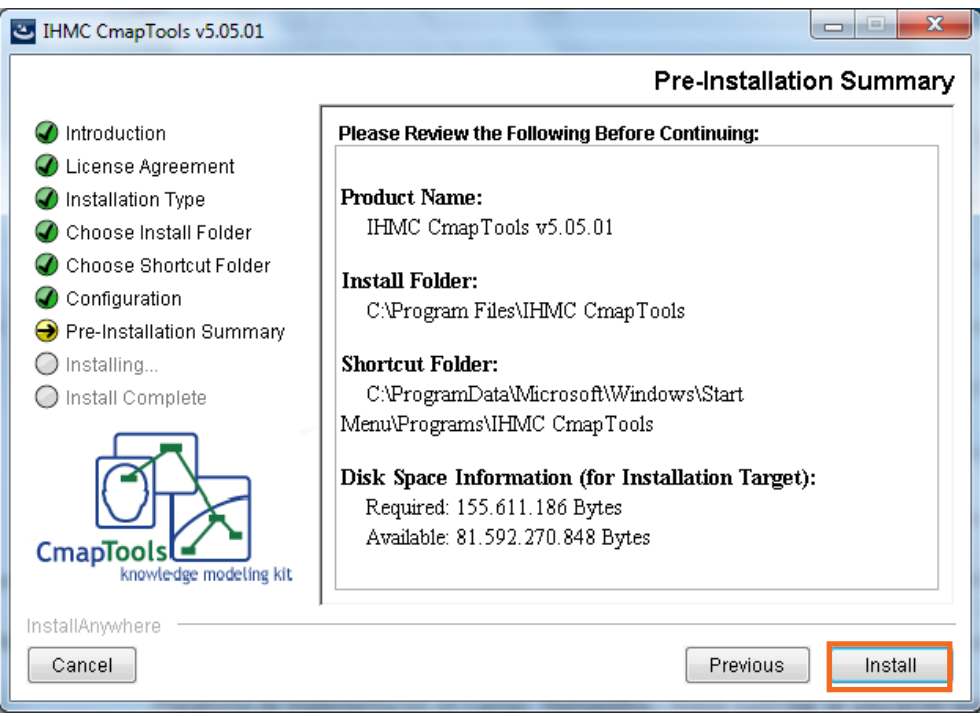

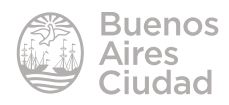

Una vez que se completó la instalación, presionar el botón **Done**.

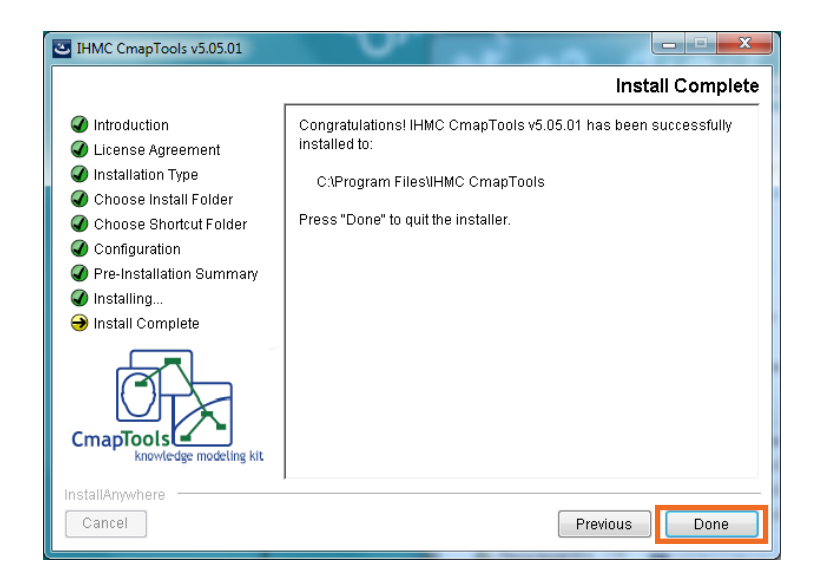

#### **b. en Linux**

El programa puede descargarse desde el enlace http://cmap.ihmc.us/ download/index.php

Completar el formulario con los datos solicitados y presionar el botón **Submit**.

En la ventana siguiente seleccionar el sistema operativo:

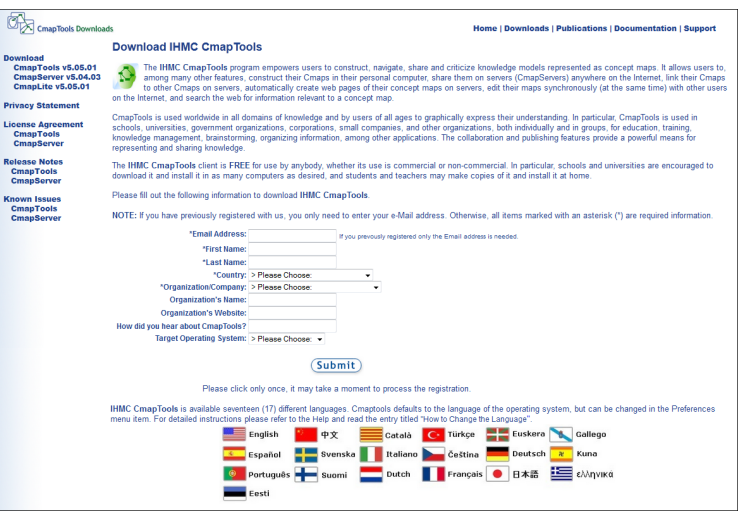

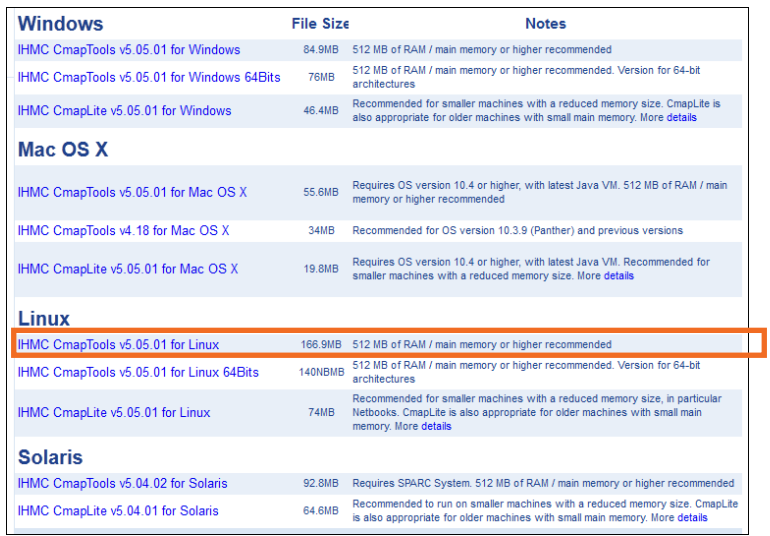

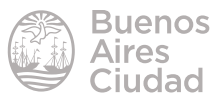

Se cuenta con la posibilidad de descargar una versión más liviana "Lite", que no tiene las funciones completas descargadas, sino que las tiene en línea. Presionar **Guardar archivo** e indicar en qué lugar del equipo se guardará el programa (por defecto se guarda en la carpeta **Descargas** dentro de **Alumno**)

El archivo descargado (**LinuxCmapTools\_ v5.05.01\_11-01-12.bin**) deberá ser renombrado por **cmap.bin.**

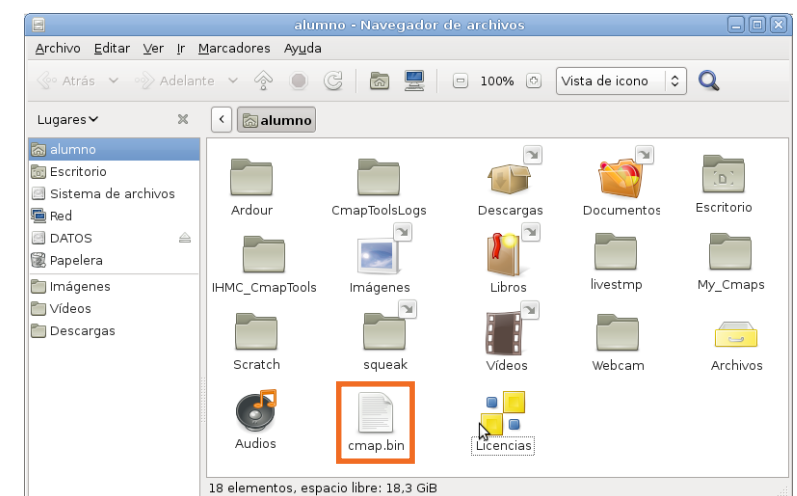

A continuación abrir una terminal. **Aplicaciones – Accesorios – Terminal. ACLARACIÓN: No utilizar la terminal de <<Root>>.**

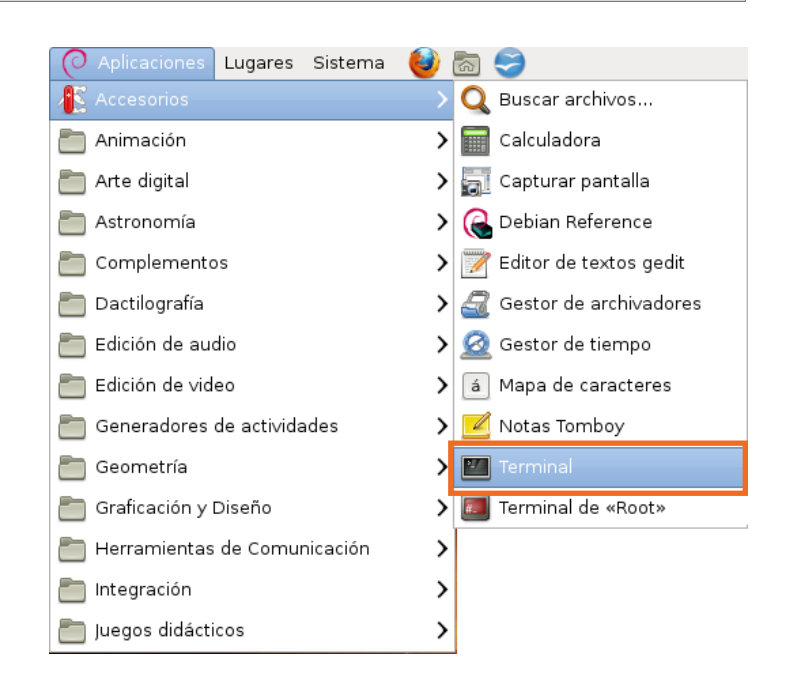

Arrastrar el archivo **cmap.bin** y presionar la tecla **Enter**.

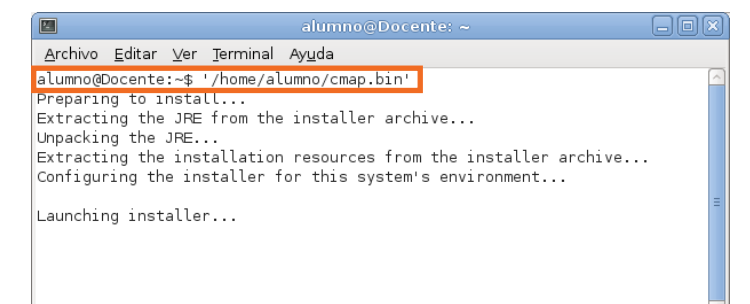

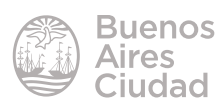

Seguir los pasos para la instalación del programa. Presionar el botón **Next**.

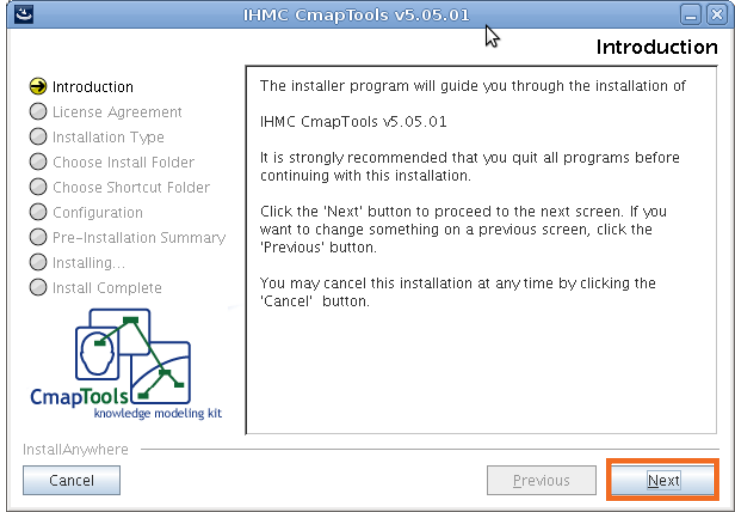

En el siguiente paso se muestran las condiciones de la licencia.

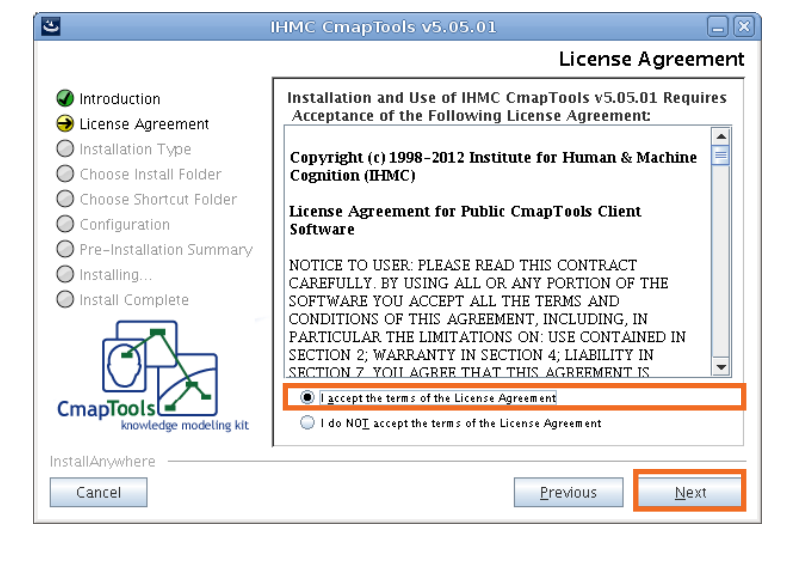

Leer las condiciones y seleccionar **I accept the terms of the License Agreement**. Luego presionar el botón **Next**. Si se selecciona la configuración típica la carpeta donde se instalará el programa será **Alumno**. Es posible elegir otra carpeta desde la **Configuración Avanzada**.

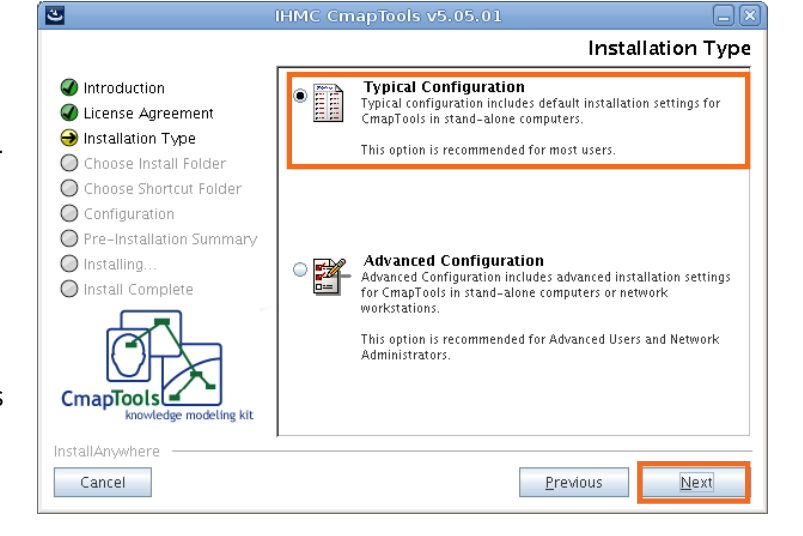

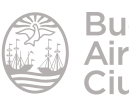

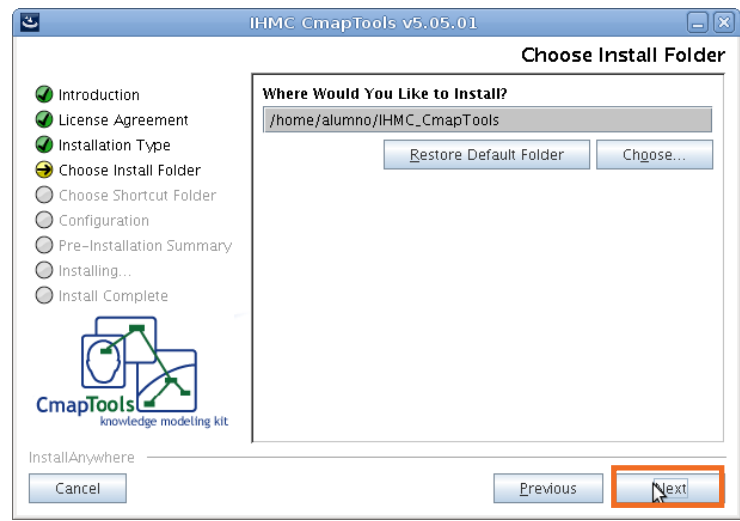

Muestra un resumen de la instalación, verificar los datos y presionar el botón **Next**.

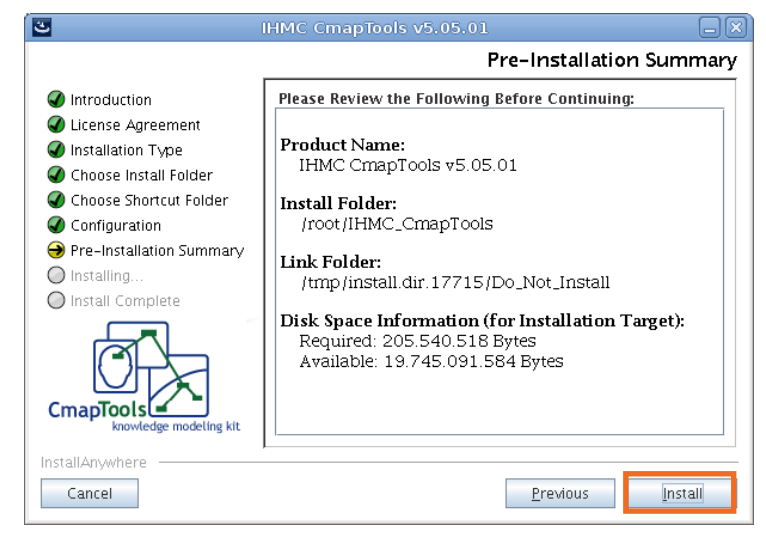

Presionar el botón **Install** para comenzar la instalación.

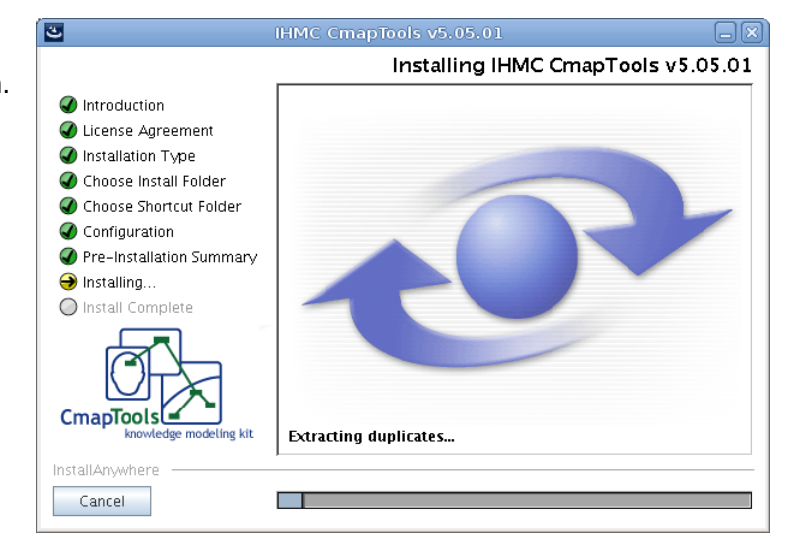

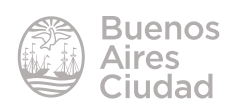

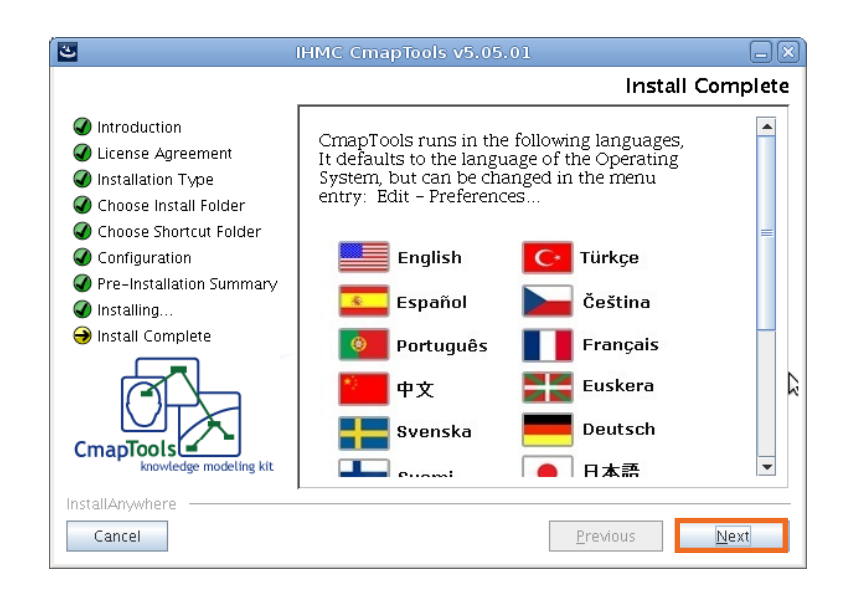

Presionar el botón **Done** al finalizar.

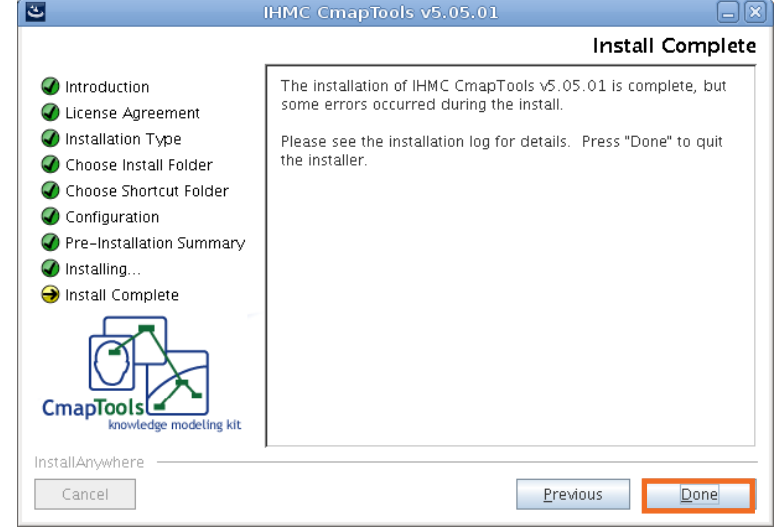

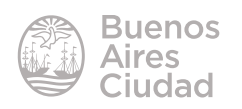

#### f **Abrir el programa**

#### **a. desde Windows**

Para abrir el programa una vez instalado desde el menú Inicio seleccionar **Todos los programas – IHMC CmapTools – CmapTools**

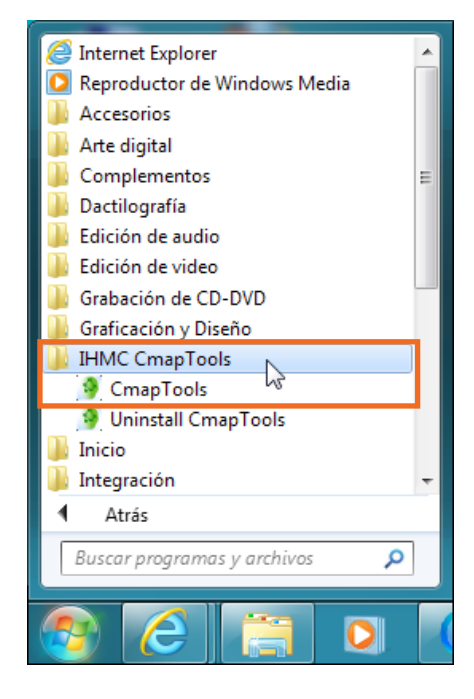

Al acceder al programa por primera vez, se pedirán datos personales para la configuración del perfil de la cuenta **CmapTools.**

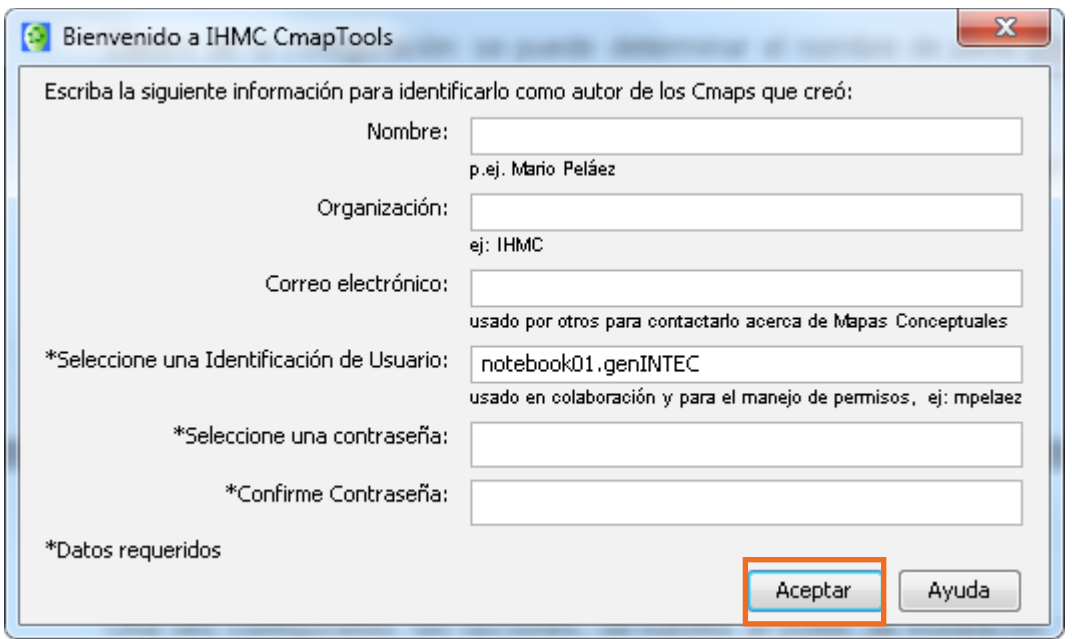

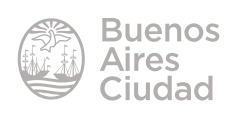

#### **b. desde Linux**

Para abrir el programa una vez instalado desde la carpeta **Alumno** seleccionar **CmapTools**.

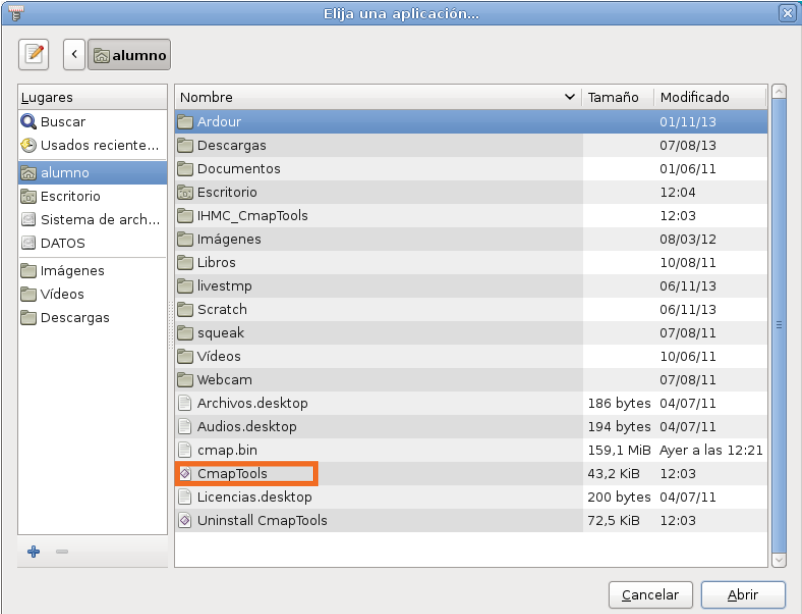

Pulsar sobre el archivo con el botón derecho del *mouse* y elegir **Propiedades**. Seleccionar la solapa **Permisos.**

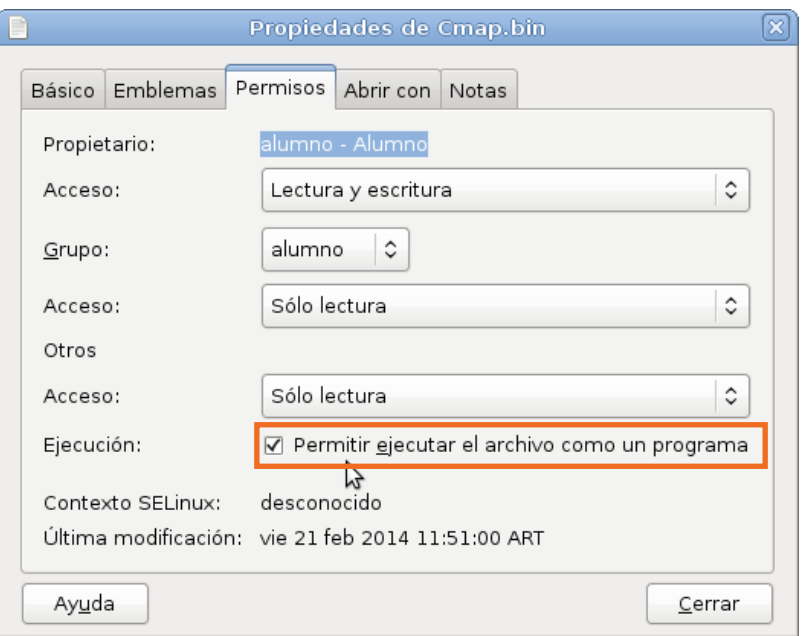

Tildar la opción **Permitir ejecutar el archivo como un programa**. Luego hacer doble clic en **CmapTools** y presionar el botón **Ejecutar**.

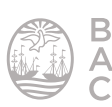

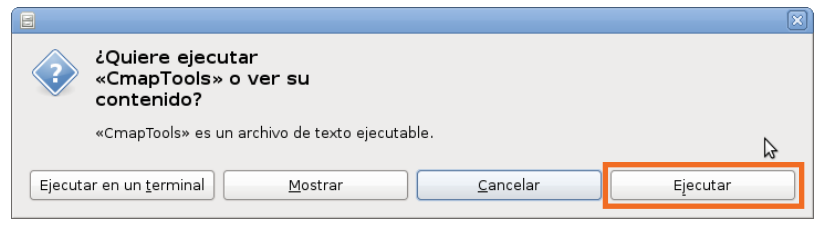

Al acceder al programa por primera vez, se pedirán datos personales para la configuración del perfil de la cuenta **CmapTools**.

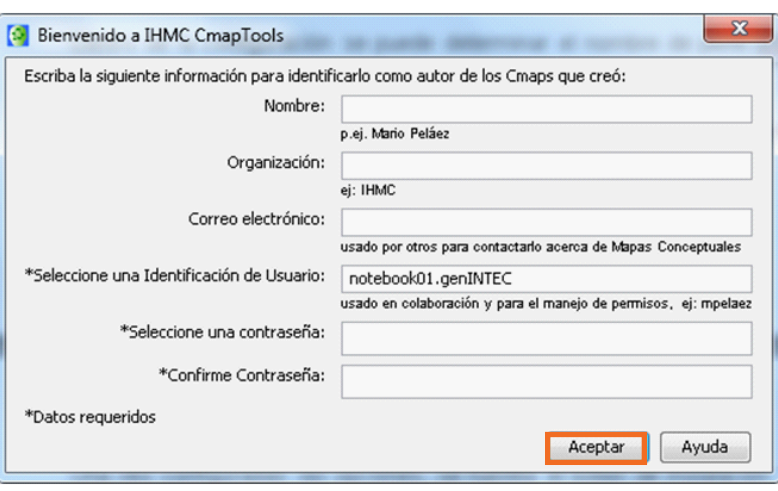

#### **Establecer idioma**

Generalmente al ingresar en la configuración, el país de origen selecciona el idioma del mismo. Sin embargo, el idioma por defecto del programa es inglés. En el caso de que no se haya modificado automáticamente elegir del menú **Edit** la opción **Preferences**. En la sección **Language** modificar el idioma a español.

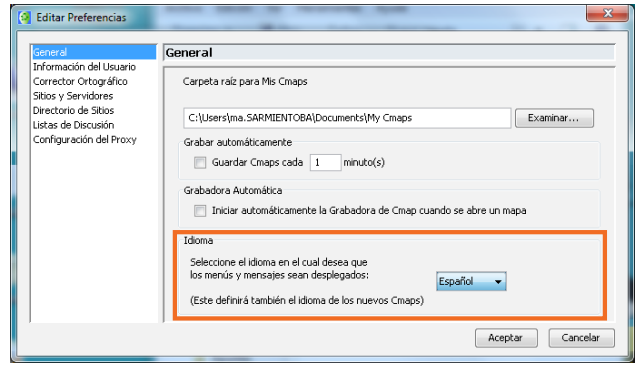

#### **F** Pantalla principal de CmapTools

Cuando se abre el programa se despliegan dos ventanas: **Vistas** y **Edición**.

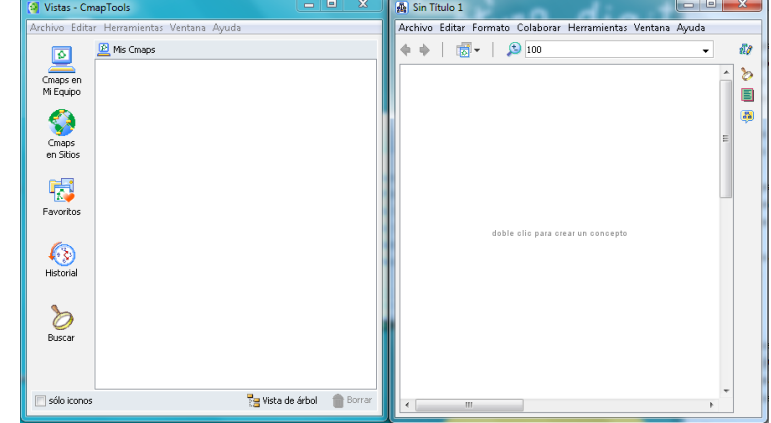

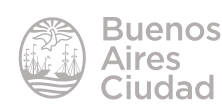

#### Ventana **Vistas**

- **1. Barra de menú**
- **2. Barra de botones**
- • **Cmaps en Mi Equipo:**  muestra en el área de trabajo los diferentes mapas conceptuales que el usuario tiene en su carpeta de trabajo.
- • **Cmaps en Sitios:** muestra en el área de trabajo los diferentes servidores CmapServer.

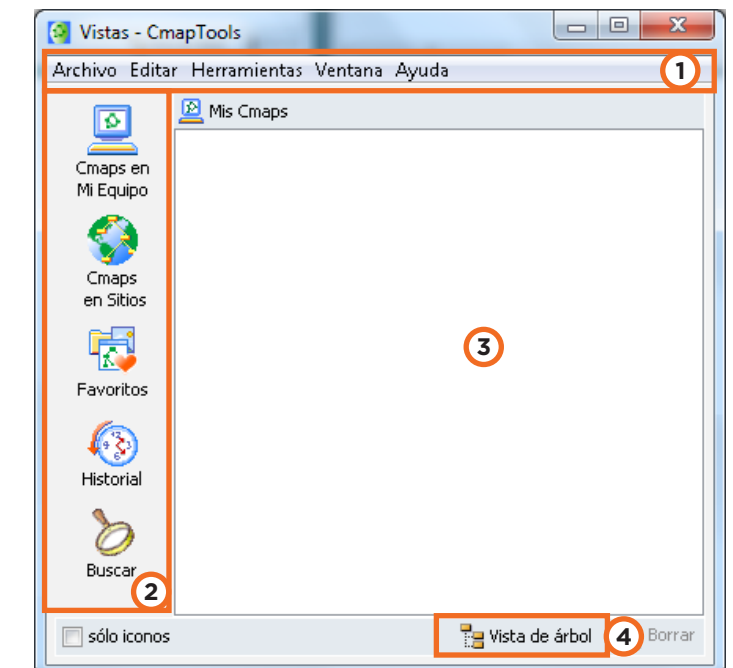

- • **Favoritos:** habilita en el área de trabajo un conjunto de servidores o mapas que son de acceso común por parte del usuario. Los elementos se deben agregar a Favoritos arrastrándolos.
- **Historial:** muestra mapas o recursos abiertos y editados recientemente en CmapTools.
- Buscar.
- **3. Área de trabajo**
- **4. Vista de los objetos:** Pueden visualizarse en **Miniaturas** o **Vista de árbol**.

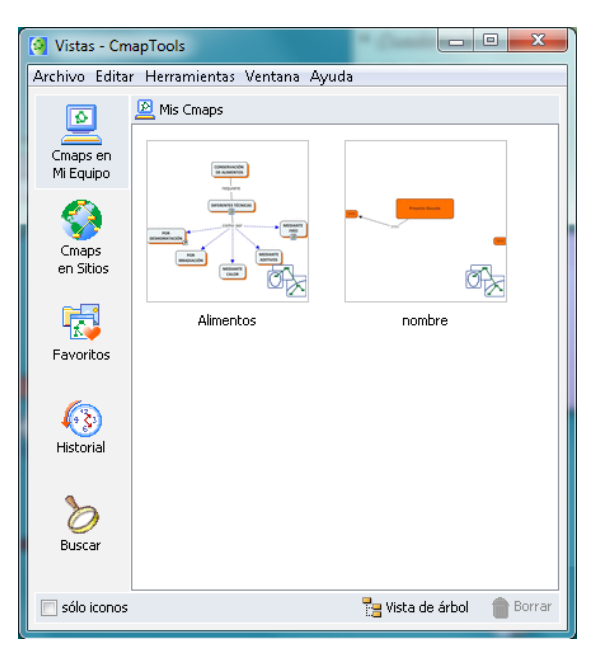

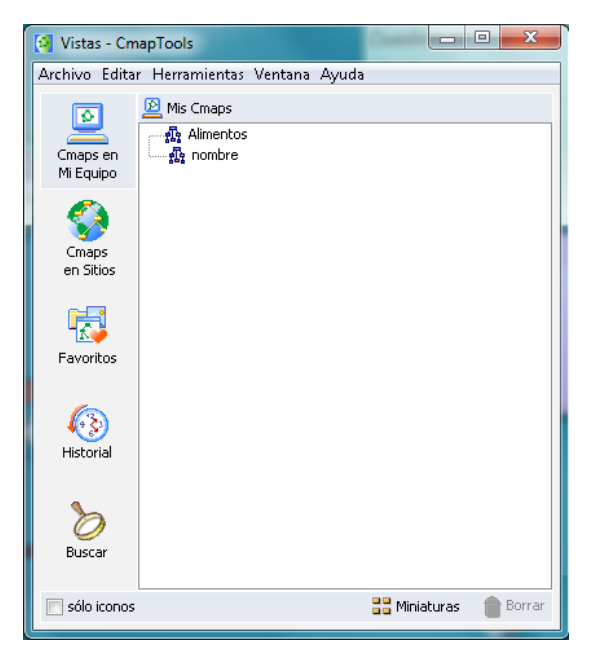

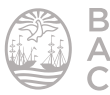

Paso a paso

#### **F** Crear un nuevo mapa conceptual

Para crear un nuevo mapa conceptual, seleccionar del menú **Archivo** la opción **Nuevo Cmap**.

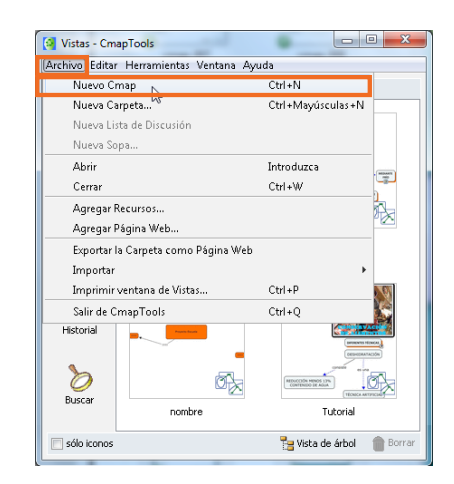

Se abrirá a continuación una nueva ventana de edición llamada **Sin Título 1**.

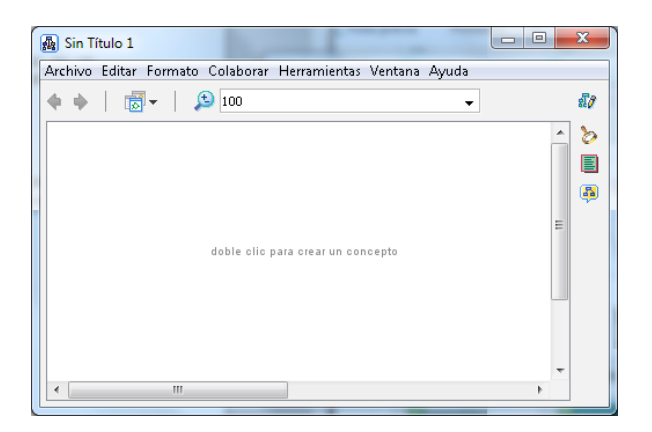

#### **F** Abrir un mapa conceptual existente

Un mapa conceptual existente puede abrirse desde la ventana **Vistas – CmapTools**.

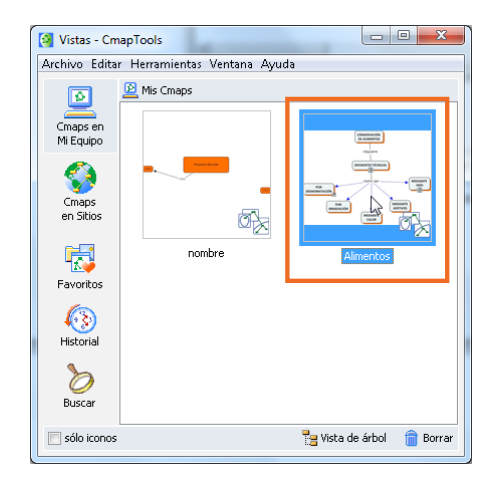

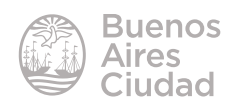

#### f **Crear una carpeta en un servidor público**

La carpeta ubicada en un servidor público permite desarrollar actividades de colaboración en los mapas conceptuales contenidos en la misma, de manera sincrónica o asincrónica. Seleccionar en la ventana **Vistas** la opción **Cmaps en Sitios**. Elegir un sitio público, por ejemplo **IHMC Public Cmaps (2)**.

En el sitio seleccionado elegir **Nueva Carpeta...** del menú **Archivo**.

Completar la ventana con los datos de la carpeta.

Finalizar la creación presionando el botón **Aceptar**.

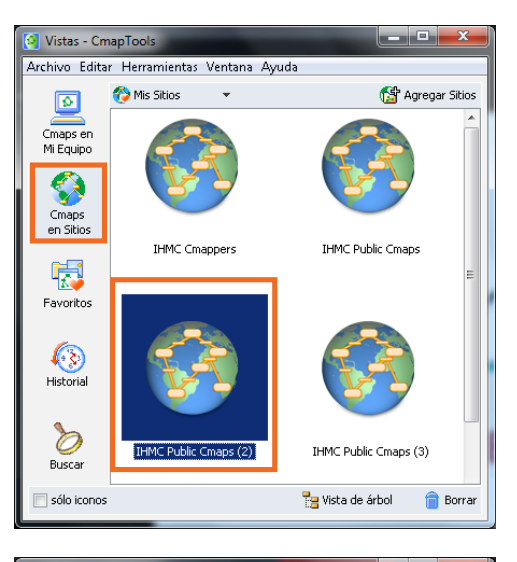

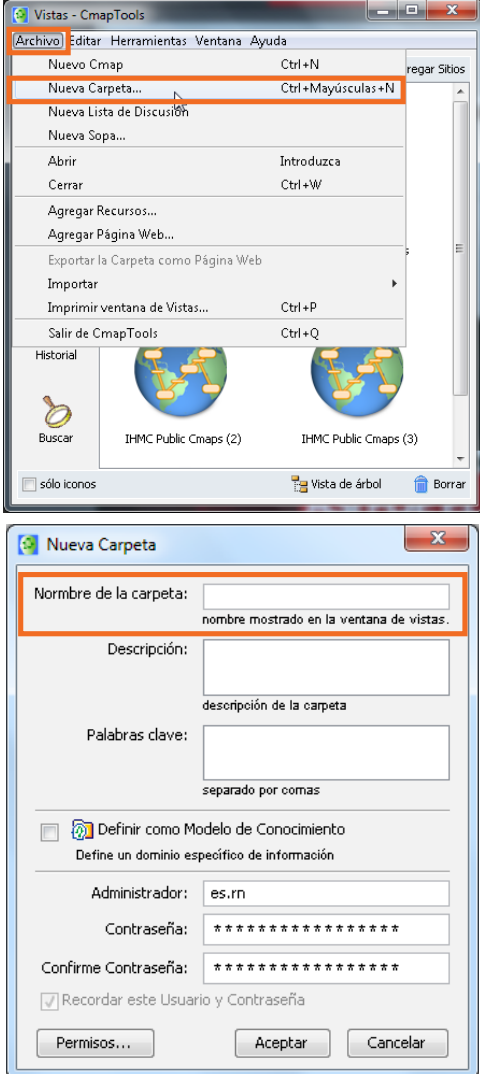

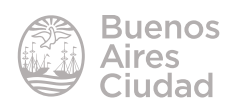

Una vez creada la carpeta será necesario indicar los permisos que se otorgarán a los alumnos. Para ello seleccionar la opción **Permisos…** del menú contextual de la carpeta.

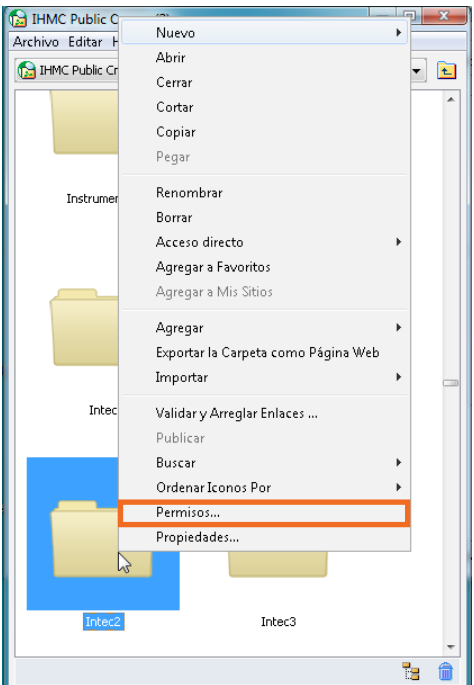

Seleccionar **Agregar Usuario…**

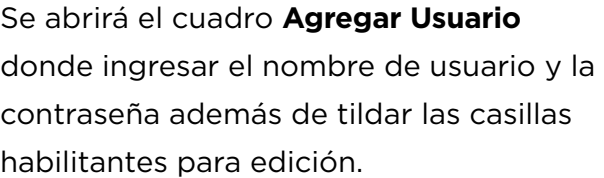

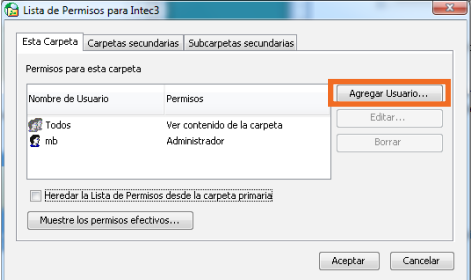

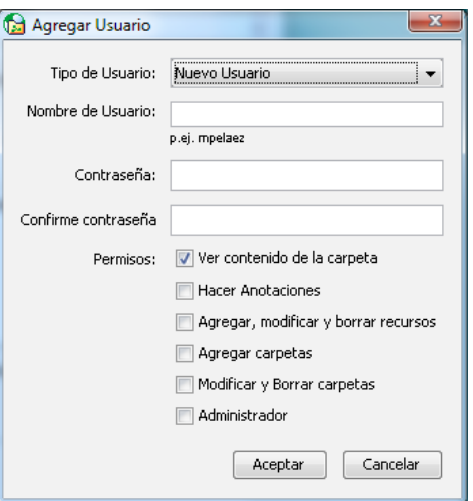

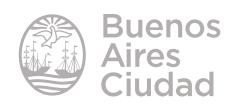

Una vez ingresado el nuevo usuario podrá observarse en la lista de usuarios los permisos habilitados.

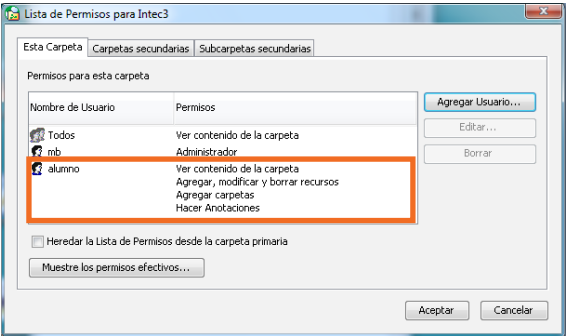

#### f **Crear una carpeta en Mi Equipo**

Seleccionar en la ventana **Vistas** la opción **Cmaps en Mi Equipo**.

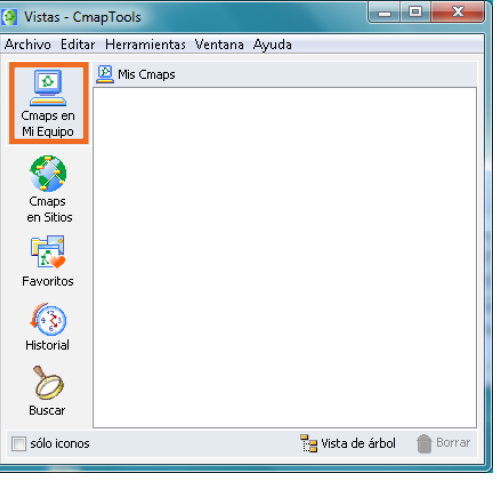

Elegir del menú **Archivo** la opción **Nueva Carpeta…** Completar la ventana con los datos de la carpeta.

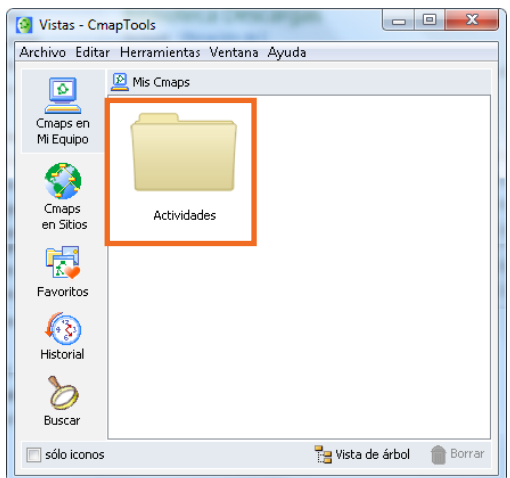

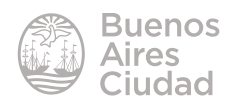

#### f **Agregar conceptos**

La base para el armado de un mapa conceptual son los conceptos unidos entre sí por conectores.

Para crear un **concepto** se debe realizar doble clic en el área de trabajo. Se abrirá un cuadro de concepto para ser editado.

Sobre escribir, en el objeto donde se encuentran los signos de interrogación **????**, el nombre del concepto. A medida

que se escribe, el objeto se agranda.  $\frac{1}{22}$  Sin Título 1 GП Archivo Editar Formato Colaborar Herramientas Ventana Ayuda  $\blacklozenge$   $\blacklozenge$   $\parallel$   $\frac{1}{\sqrt{2}}$   $\parallel$   $\blacklozenge$   $\frac{1}{\sqrt{2}}$   $\parallel$   $\blacklozenge$   $\frac{1}{\sqrt{2}}$   $\parallel$   $\varlozenge$   $\frac{1}{\sqrt{2}}$   $\parallel$   $\varlozenge$   $\frac{1}{\sqrt{2}}$   $\parallel$   $\varlozenge$   $\frac{1}{\sqrt{2}}$   $\parallel$   $\varlozenge$   $\frac{1}{\sqrt{2}}$   $\parallel$   $\varlozenge$   $\frac{1}{\sqrt{2}}$   $\parallel$  ₫ø  $\triangleright$ E ⌒  $\circledR$ haga clic y arrastre la flecha para hacer un enlace<br>doble clic para editar el texto ????  $\frac{1}{2}$ 

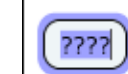

haga clic y arrastre la flecha para hacer un enlace doble clic para editar el texto

CONSERVACIÓN DE ALIMENTOS

????

CONSERVACIÓN DE ALIMENTOS

haga clic y arrastre la flecha para hacer un enlace doble clic para editar el texto

Arrastrar la flecha para agregar un nuevo concepto.

Escribir en los enlaces sobre los signos de interrogación.

# **F** Cambiar el estilo

Cuando se crea un nuevo concepto, se abre automáticamente la ventana **Estilos**. En caso de que la misma no se habilite puede hacerse visible seleccionando del menú **Formato** la opción **Estilos**.

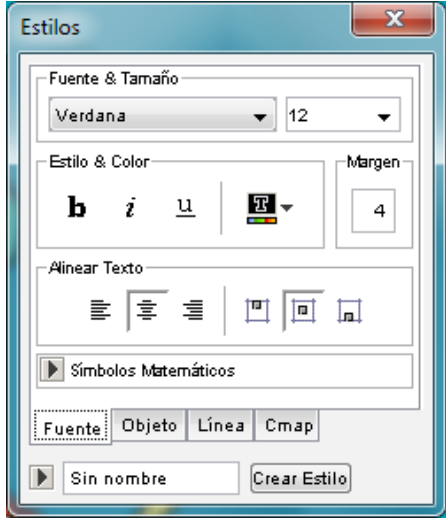

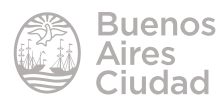

Para que las herramientas de este cuadro estén habilitadas, es necesario tener seleccionado el cuadro de concepto, o el texto del conector. La ventana **Estilos** cuenta con cuatro solapas inferiores desde las cuales se modifican diferentes opciones de cada concepto o conector.

# f **Modificar la fuente**

Elegir el objeto y seleccionar la solapa **Fuente** de la ventana **Estilos**.

**1. Fuente & Tamaño:** modifica la fuente y el tamaño del texto.

**2. Estilo & Color:** modifica el estilo (negritas, itálicas o subrayado) y color del texto.

**3. Margen:** es el espacio que se encuentra entre el texto y los bordes internos del cuadro de texto.

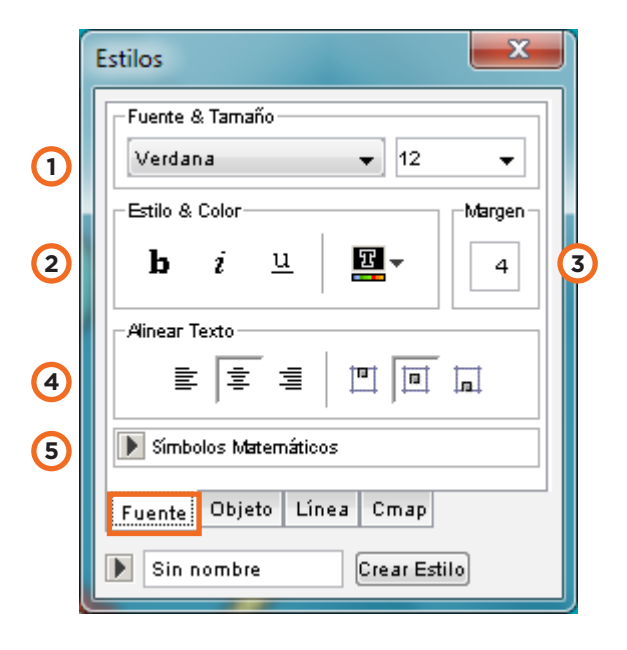

**4. Alinear Texto:** modifica la alineación del texto con respecto al cuadro.

**5. Símbolos Matemáticos:** despliega una ventana con menús donde se pueden insertar símbolos especiales matemáticos.

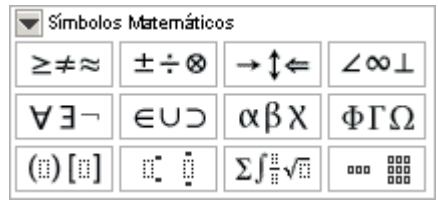

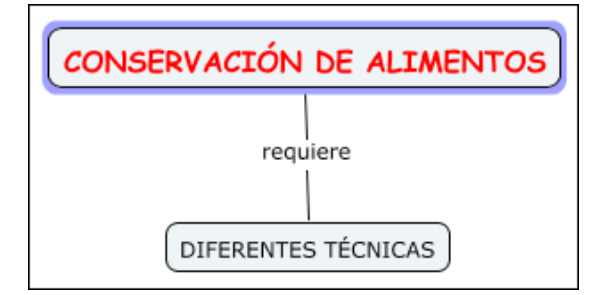

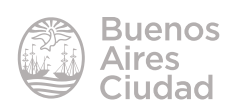

# **EXECUTE:** Modificar el objeto

Elegir el objeto del concepto o enlace. Luego seleccionar la solapa **Objeto**.

**1. Color:** cambia el color de relleno del objeto.

**2. Sombra:** establece un color para la sombra del objeto.

**3. Forma:** modifica la forma del objeto.

**4. Imagen de Fondo:** permite la selección de una imagen que se incorporará al objeto.

# f **Colocar una imagen de fondo en un concepto**

Arrastrar una imagen desde su ubicación en el equipo.

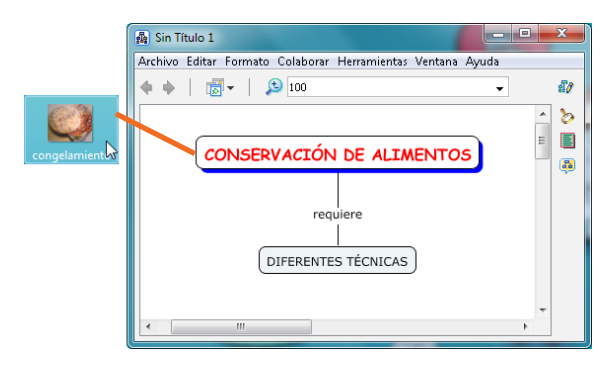

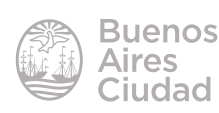

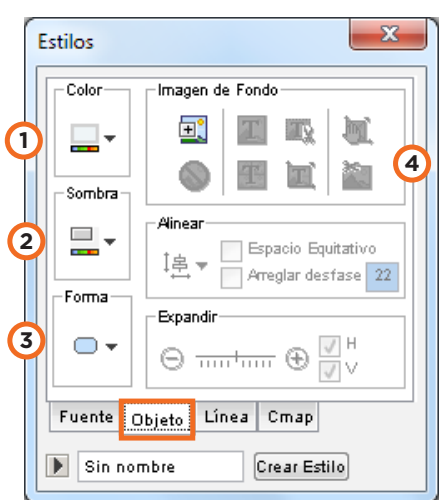

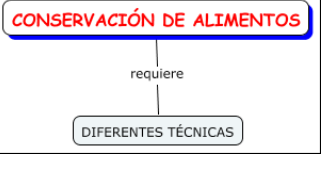

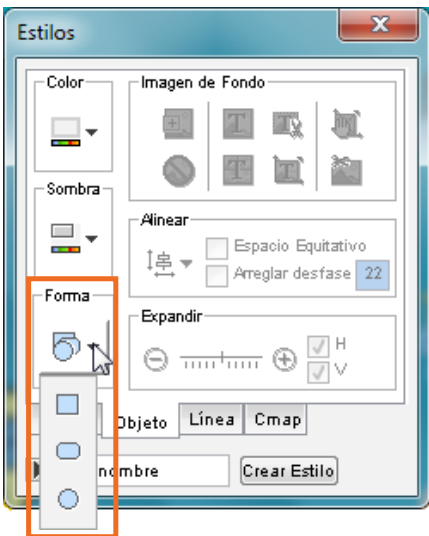

Se abrirá la ventana **Editar enlace al recurso**. Seleccionar la opción **Definirlo como fondo** y presionar el botón **Aceptar**.

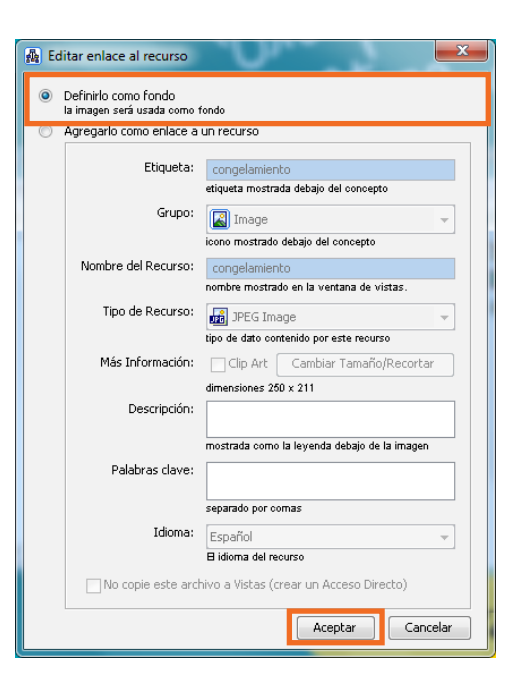

Si la imagen es más grande que el tamaño del objeto mostrará el siguiente cuadro donde puede modificarse el mismo.

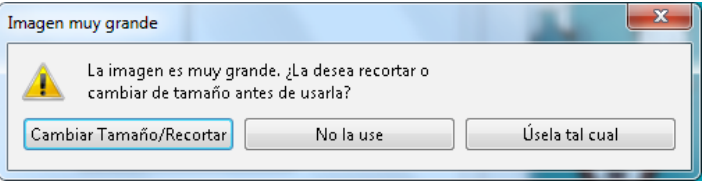

#### f **Cambiar el estilo de la línea**

Seleccionar la línea a editar y elegir la solapa **Línea**. Luego modificar color, grosor, estilo y dirección de las flechas.

**1. Color:** establece color a la línea.

**2. Tamaño punto:** modifica el grosor de la línea.

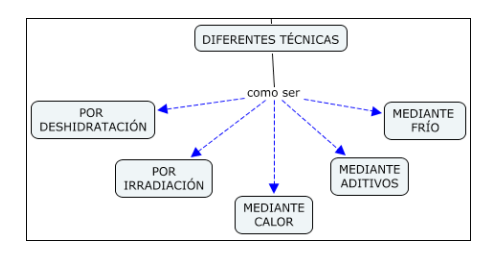

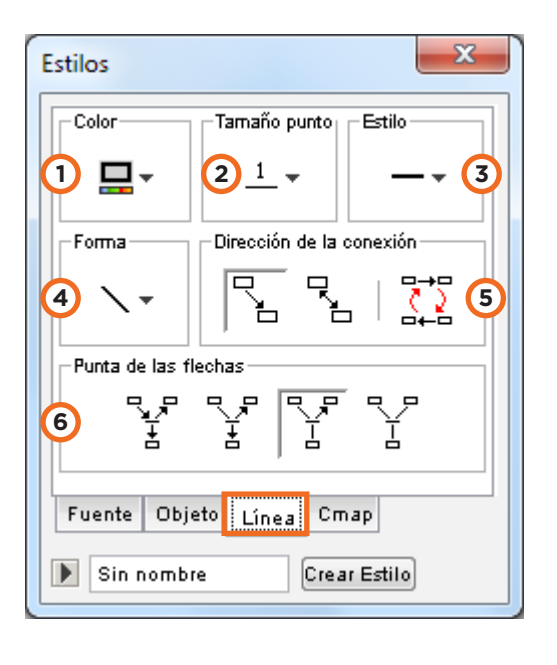

ıdad

**3. Estilo:** modifica el estilo o tipo de línea.

**4. Forma:** cambia la forma de la línea pudiendo establecer una línea recta o

**5. Dirección de la conexión.**

**6. Punta de las flechas.**

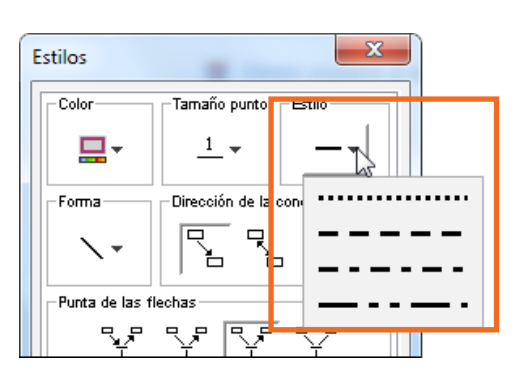

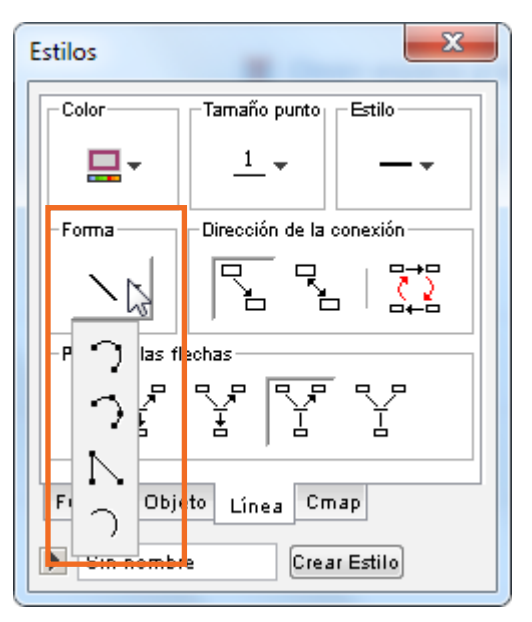

# f **Cambiar el estilo Cmap (fondo)**

El Cmap (fondo) se puede personalizar cambiando su color, o incluyendo una imagen de fondo que se puede centrar, escalar, poner en mosaico.

**1. Seleccionar o cambiar el fondo:** permite acceder a una imagen para incluirla

de fondo.

curva.

- **2. Quitar la imagen de fondo.**
- **3. Imagen de Fondo individual.**
- **4. Imagen de Fondo en mosaico.**
- **5. Centrar la Imagen de fondo en el Cmap.**
- **6. Escalar la Imagen de fondo en el Cmap.**
- **7. Mover la Imagen de Fondo.**
- **8. Recortar la Imagen de Fondo.**  $\begin{bmatrix} 0 & \boxed{3} \end{bmatrix}$

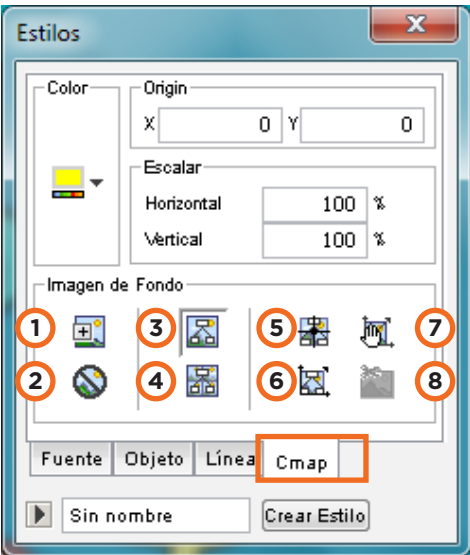

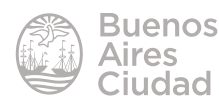

#### **F** Copiar y pegar estilos de conceptos y enlaces

Para copiar el estilo de concepto, flecha o enlace es necesario pulsar el botón derecho del *mouse* en objeto que tiene el estilo a copiar. Seleccionar del menú contextual la opción **Copiar Estilo**.

Pulsar el botón derecho del *mouse* en el objeto que modificará su formato. Del menú contextual seleccionar la opción **Pegar Estilo**.

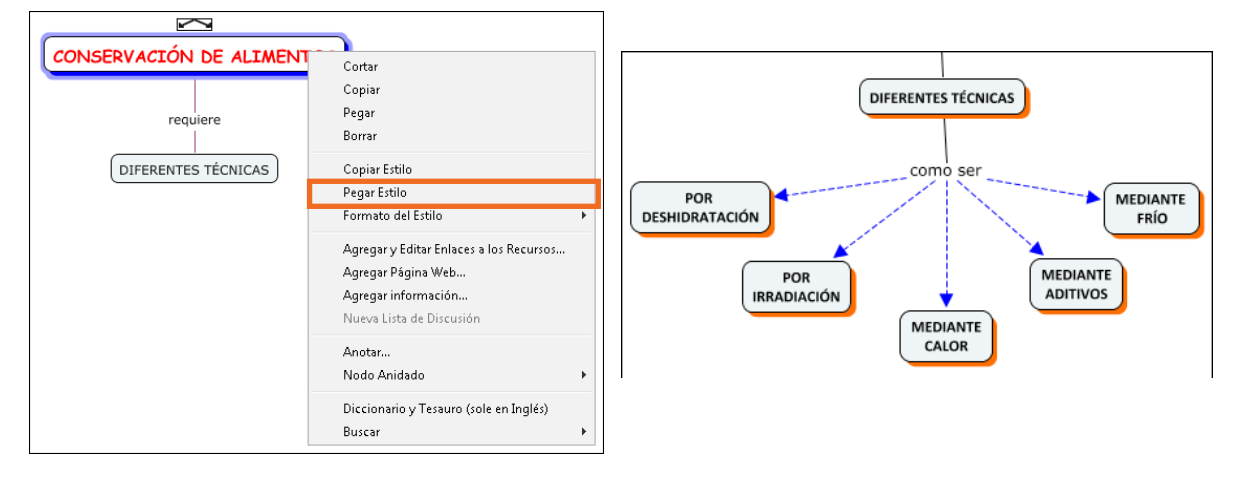

#### **F** Guardar un Cmap

Una vez finalizado el mapa conceptual, es necesario guardarlo. Elegir del menú **Archivo** la opción **Guardar Cmap como...** 

Se abrirá una nueva ventana donde seleccionar la ubicación para guardar el mapa y colocar el nombre del mismo.

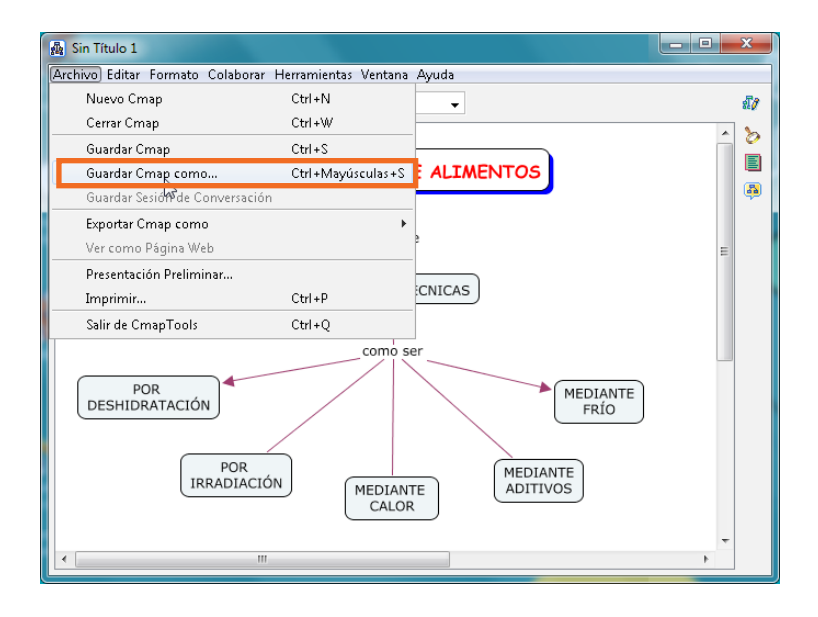

En **Localización** seleccionar la carpeta donde guardar el mapa conceptual. Para finalizar presionar **Guardar**.

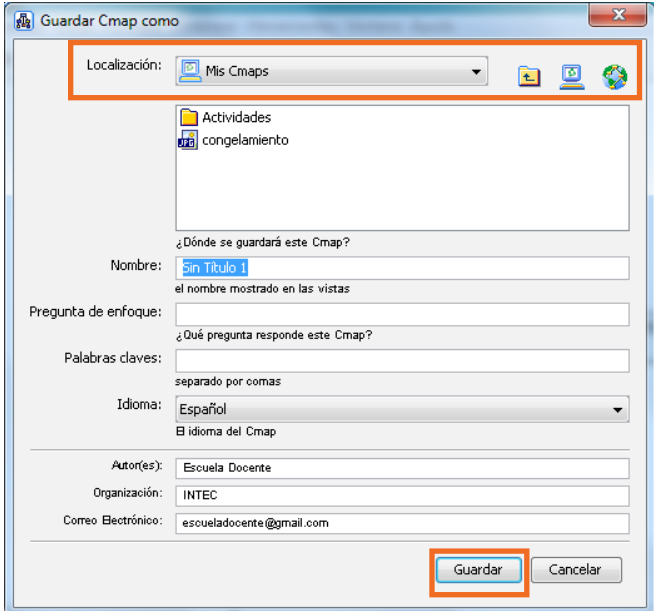

#### f **Guardar Cmap en un servidor público**

Para guardar un mapa conceptual en un servidor público y que pueda ser compartido elegir en el menú **Archivo** la opción **Guardar Cmap como…** En **Localización** elegir el icono **Sitios** y seleccionar luego el sitio donde se creó la carpeta y abrirla.

Finalizar presionando el botón **Guardar**.

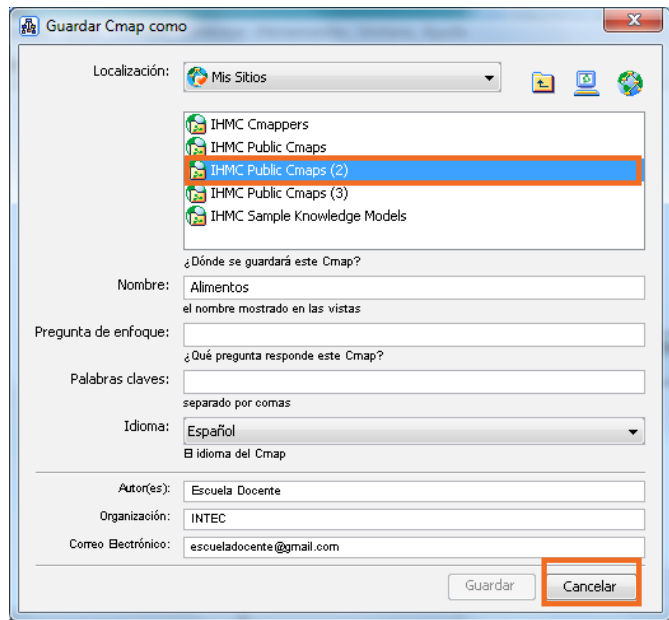

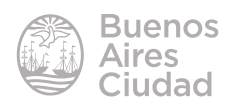

# **Exportar un Cmap**

Elegir del menú **Archivo** la opción **Exportar Cmap como** y seleccionar la opción

deseada: Imagen, PDF, página web, etc.

El archivo se puede guardar en varios formatos de imagen: ".bmp", ".jpg", ".png", ".tga", ".tiff", ".xpm".

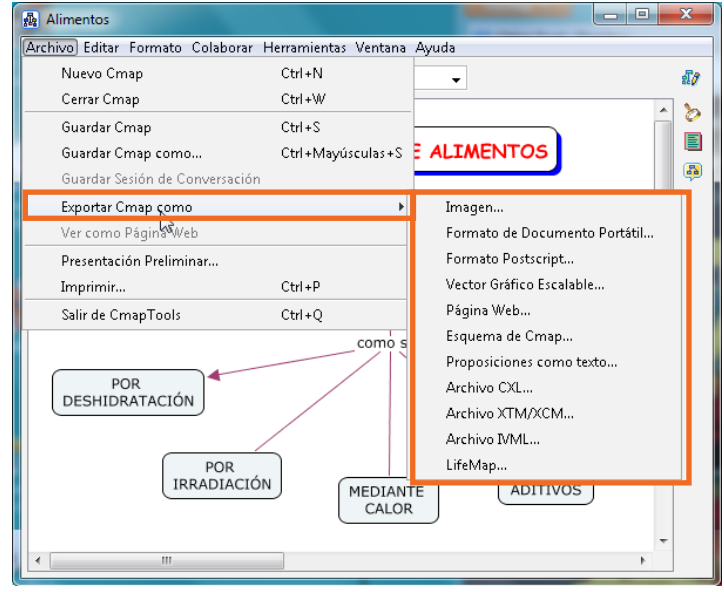

# f **Enlazar dos mapas**

Cuando se enlazan los mapas se puede acceder de uno a otro a partir del enlace. Ambos mapas deben estar abiertos y guardados, para poder enlazarlos. Seleccionar el concepto a enlazar.

Arrastrar la flecha de lo alto del concepto o enlace hasta el objetivo en el otro mapa.

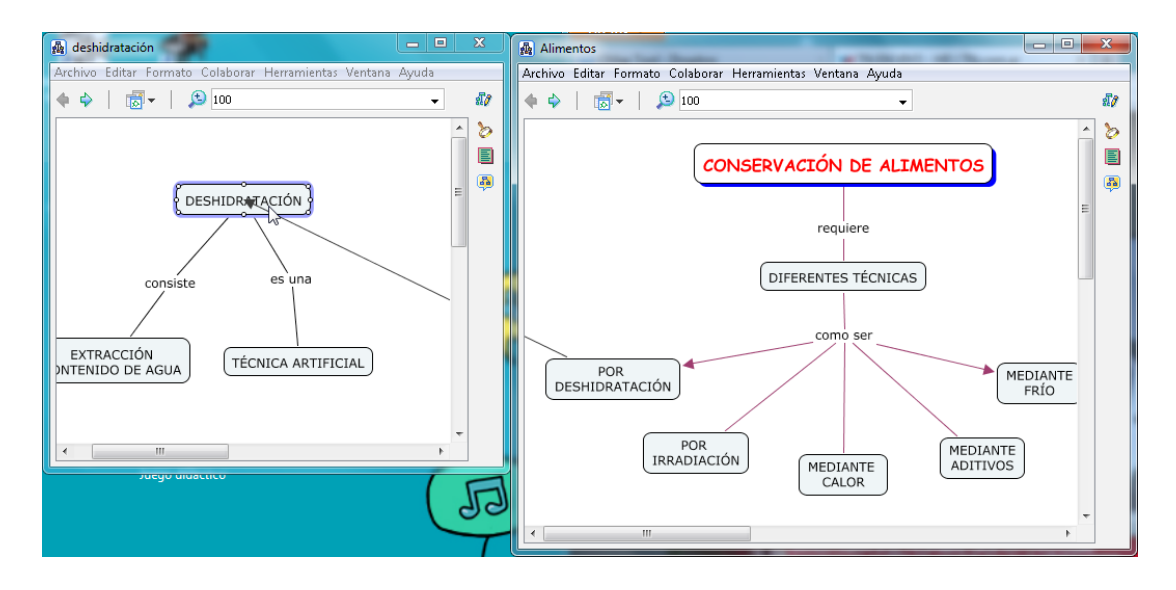

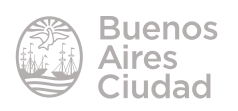

En cada mapa aparece el concepto enlazado del otro esquema. Una flechita en su esquina inferior derecha indica el enlace y permite acceder al otro mapa. Escribir un enlace en cada mapa al nuevo concepto.

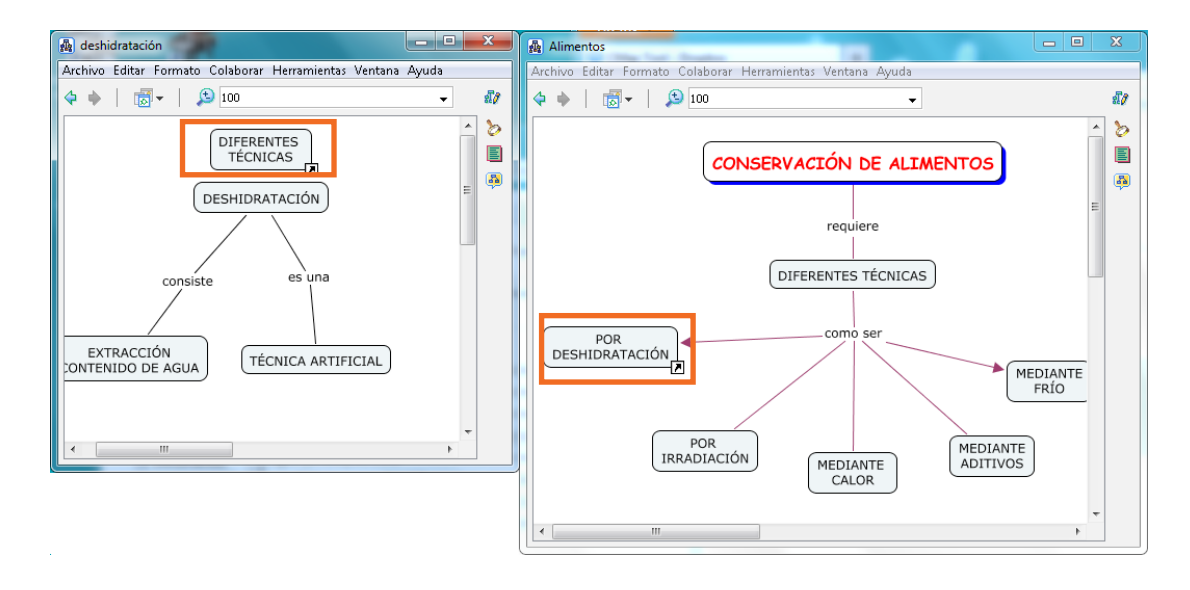

# f **Adicionar recursos**

#### **• Opción I**

Arrastrar el recurso (imagen, video, documento de texto, presentación, sonido, etc.) desde su ubicación en el equipo hasta el concepto o enlace que se desee asociar.

Se abrirá el cuadro **Editar enlace al recurso.**

Completar los datos del recurso a incorporar y presionar el botón **Aceptar**.

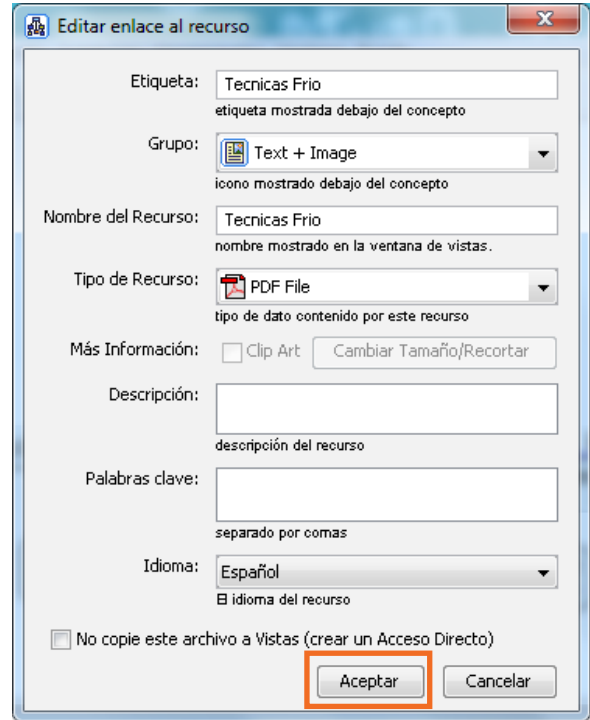

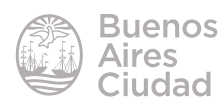

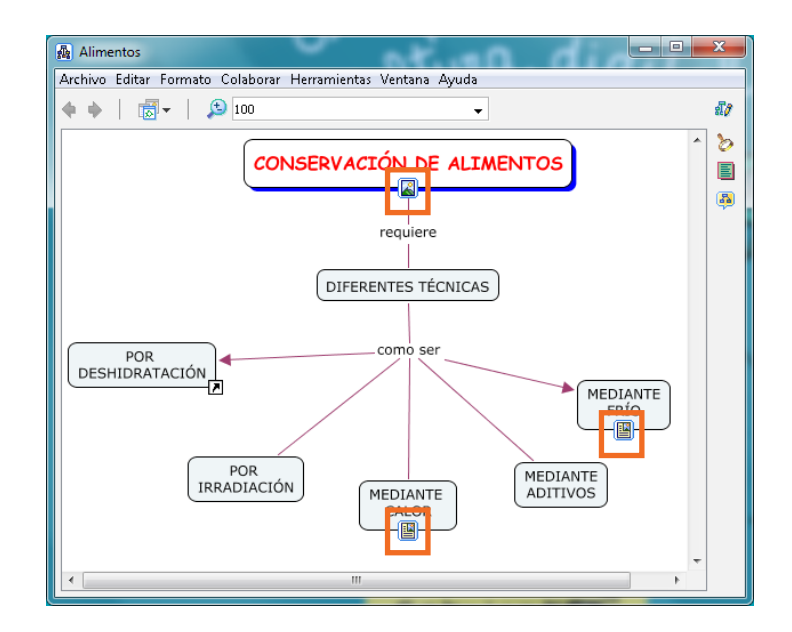

#### **• Opción II**

Seleccionar el objeto y elegir del menú **Editar** la opción **Agregar** y **Editar Enlaces a los Recursos...** Puede también seleccionarse

desde el menú contextual.

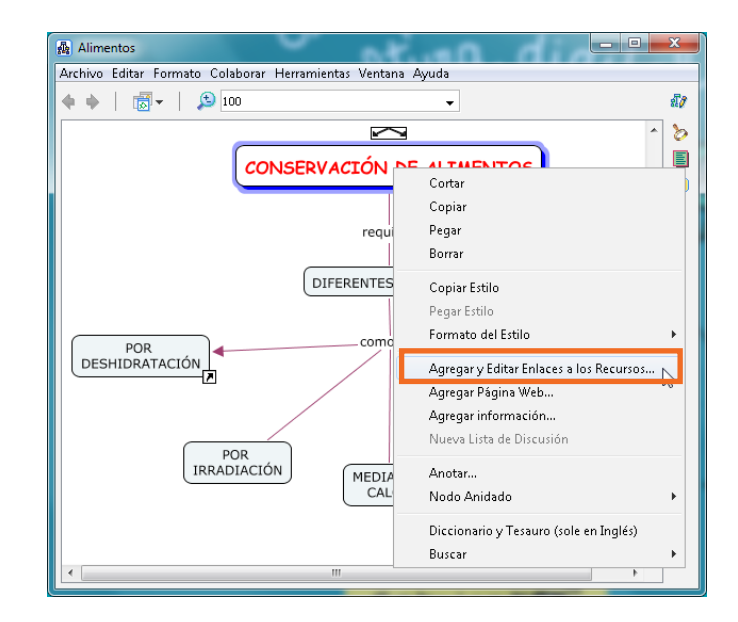

Seleccionar el sitio donde se encuentra el recurso.

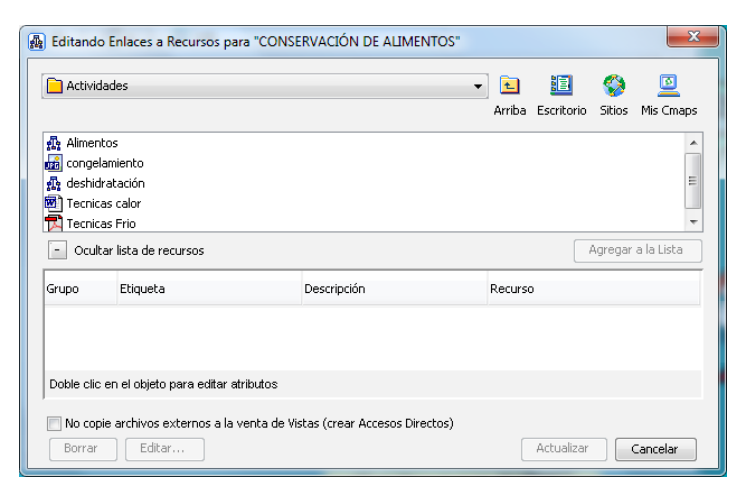

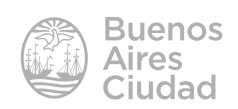

Elegir el recurso y presionar el botón **Agregar a la Lista.** En la parte inferior de la ventana se pueden ver los

Finalizar presionando el botón **Actualizar.**

recursos agregados.

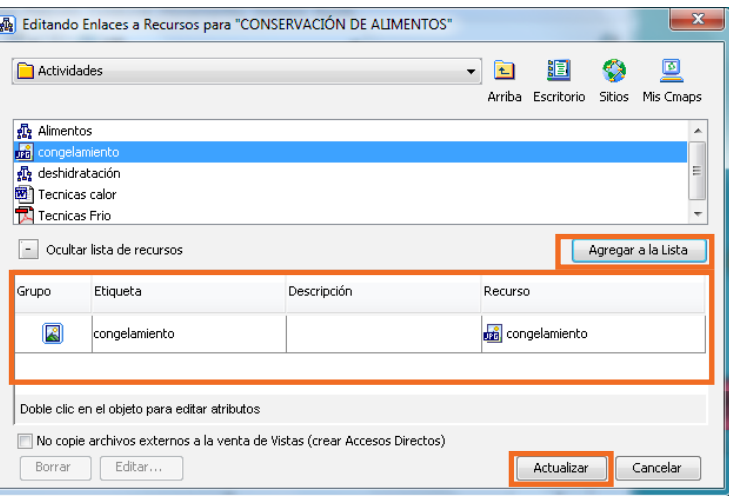

#### f **Eliminar un recurso**

Seleccionar el objeto que contiene el recurso a eliminar. Elegir del menú **Editar** la opción **Agregar y Editar Enlaces a los Recursos…**  En el cuadro **Editando Enlaces a Recursos** 

seleccionar el elemento a eliminar y presionar el botón **Borrar.**

Finalizar presionando el botón **Actualizar.**

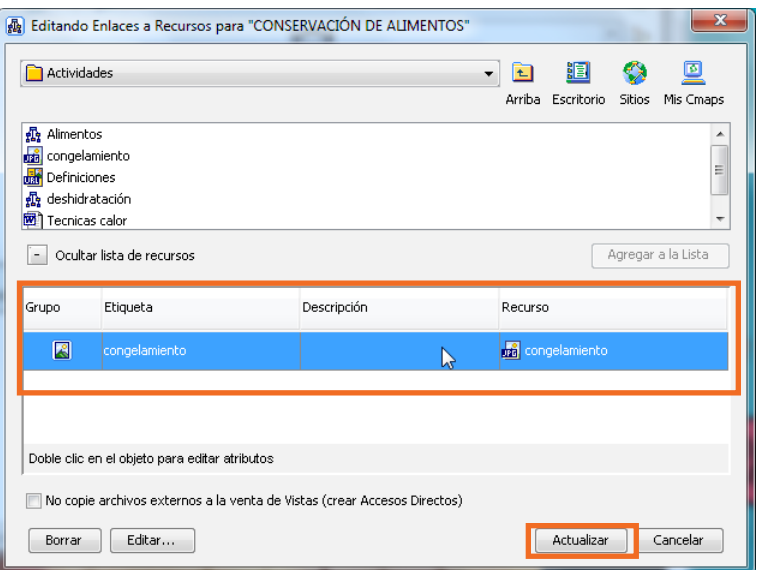

#### **EXECUTE:** Agregar una página web

Seleccionar el objeto al que se agregará la página web. Elegir del menú **Editar** la opción **Agregar Página Web...** Puede también seleccionarse del menú contextual.

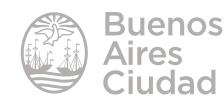

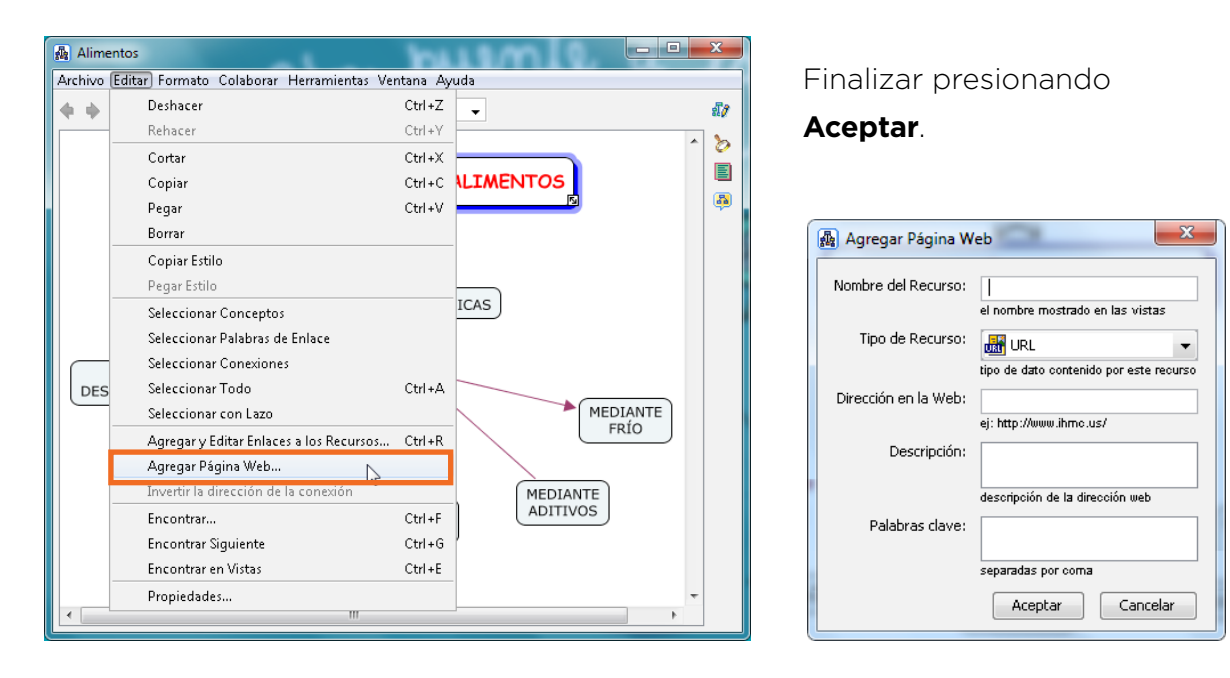

En el cuadro **Agregar Página Web** completar los datos de la página.

# **F** Realizar una búsqueda en la Web o en otros Cmaps

Seleccionar del menú **Herramientas** la opción **Buscar**. Indicar la opción que se desee utilizar para buscar.

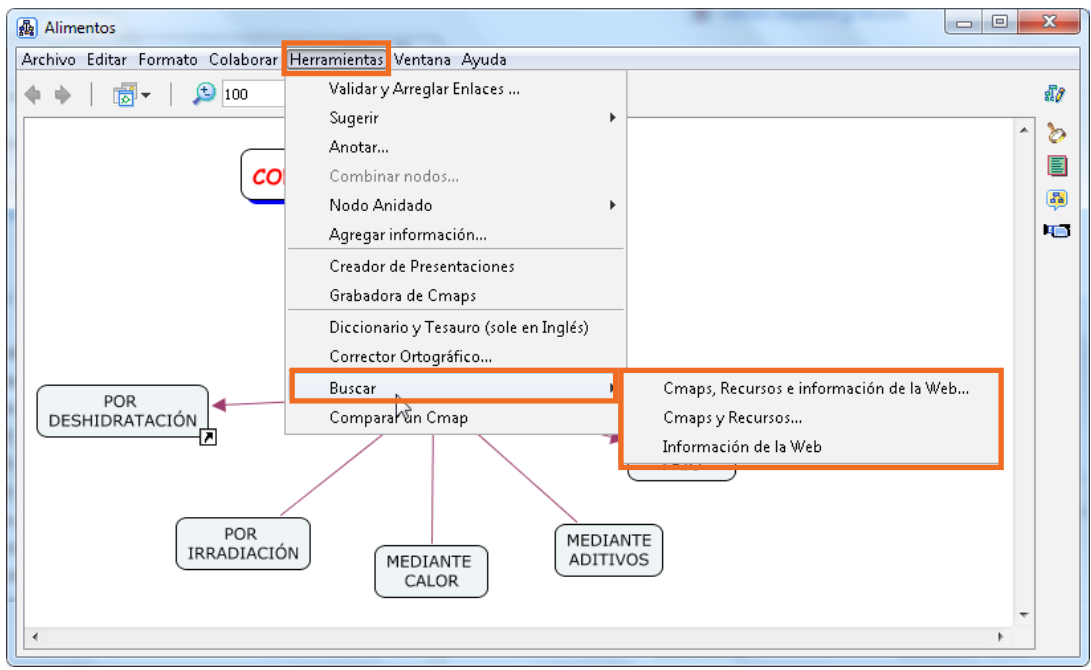

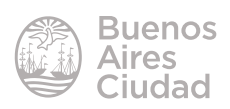

Se abre la ventana **Buscar**. Completar el texto de búsqueda. Presionar el botón **Buscar**. En el cuadro **Recursos encontrados** se pueden ver los resultados de la búsqueda.

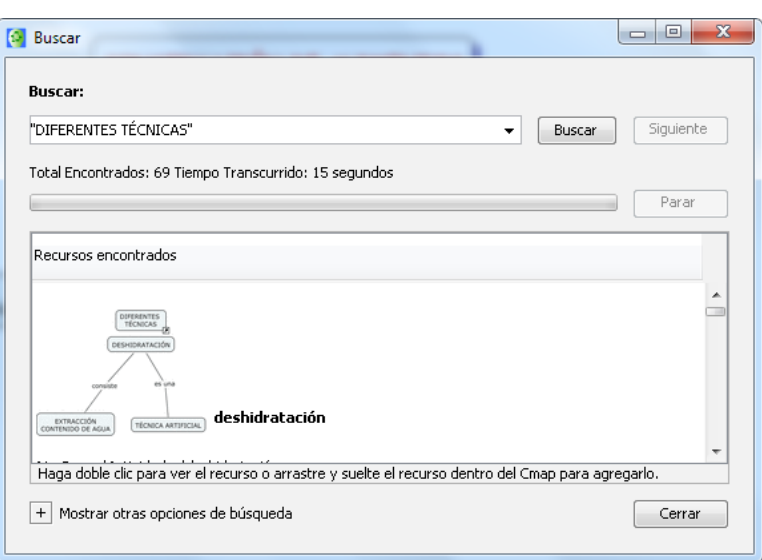

Es posible acotar la búsqueda. Presionar la opción **Mostrar otras opciones de búsqueda**.

Se abrirá la sección **Donde Buscar**. Seleccionar donde realizar la búsqueda.

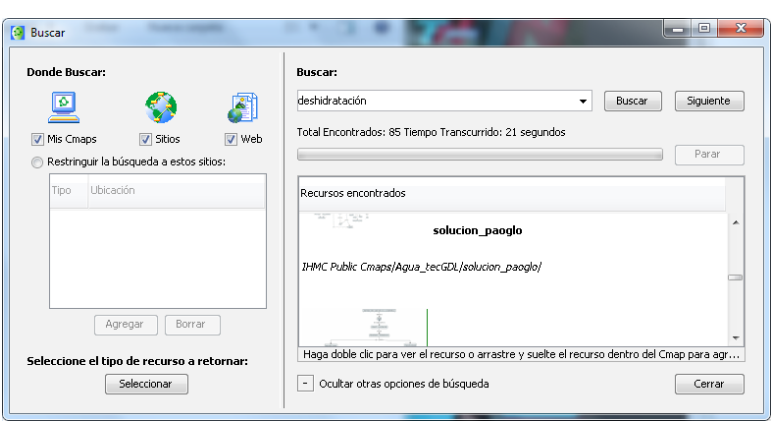

# ▶ Realizar actividades colaborativas en forma sincrónica

Para realizar una actividad colaborativa, el mapa debe estar alojado en una carpeta en un sitio público.

Los integrantes de la colaboración deben abrir el mismo mapa conceptual. Se considerará administrador del mismo al primer usuario que abra el mapa. Seleccionar el siguiente icono en el ángulo derecho del mapa.

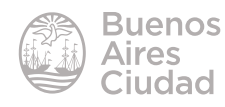

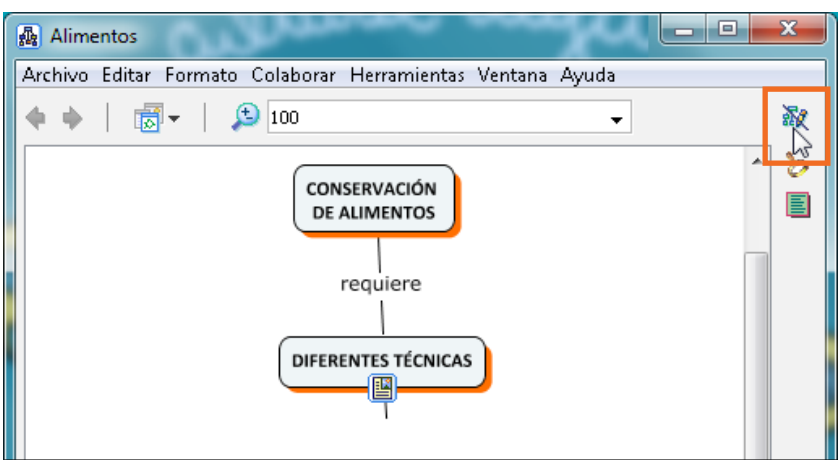

Luego de presionar el icono, el programa informa que se activó la colaboración sincrónica.

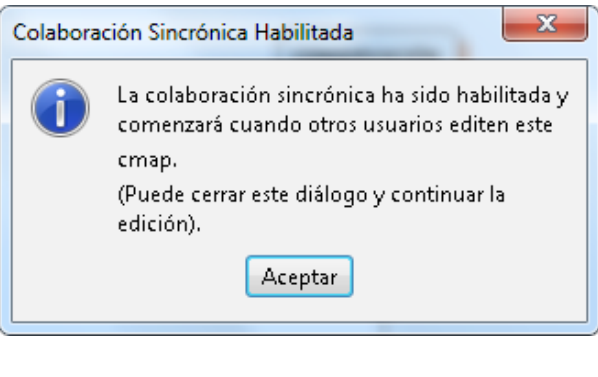

Cuando un nuevo usuario accede el mapa y presiona el icono para liberar el bloque, se abrirá el cuadro de solicitud de colaboración. Figura el usuario que lo solicita. Presionar el botón **Enviar petición**.

El usuario que abrió el mapa y figura como administrador recibirá la siguiente petición:

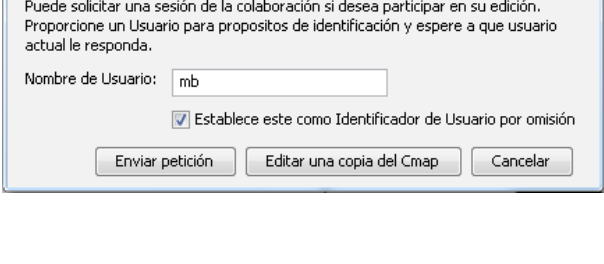

El Mapa Conceptual al que intenta tener acceso esta siendo utilizado y bloqueado.

Solicitud de una sesión de colaboración "Alimentos"

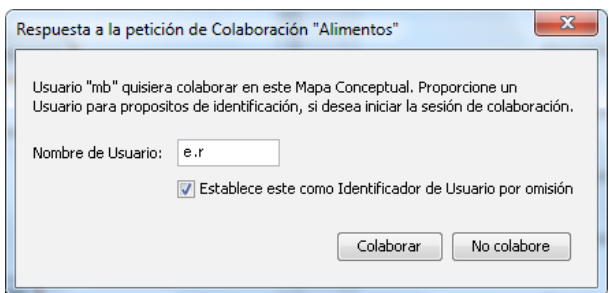

Presionar el botón **Colaborar**.

Podrá observarse a continuación en la ventana del administrador el cuadro de **Participantes** con el listado de usuarios conectados al mapa.

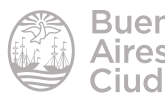

El cuadro **Colaboración**  Sincrónica permite la comunicación entre los usuarios conectados.

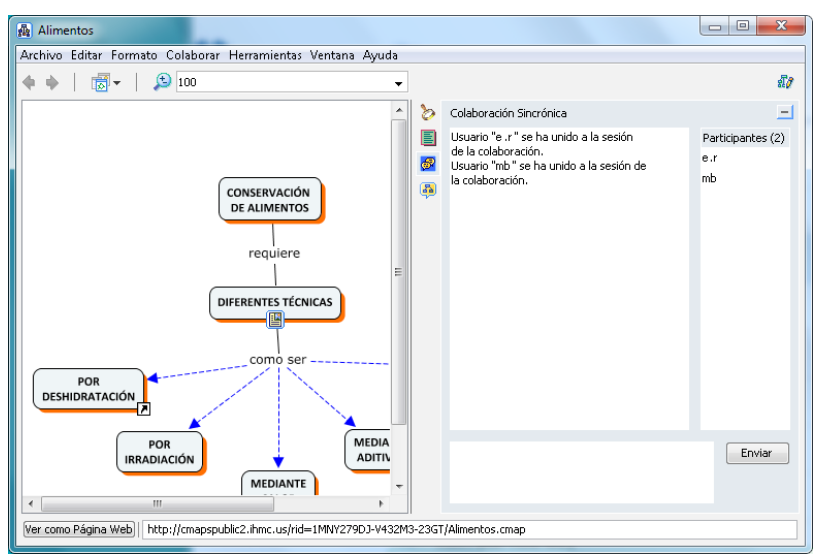

# Enlaces de interés

- Descarga del programa http://cmap.ihmc.us/download/
- Tutorial http://www.eduteka.org/Cmap1.php
- Mapas conceptuales http://www.eduteka.org/pdfdir/MapasConceptuales.pdf

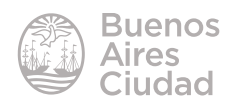

Contacto: ayuda.pedagogico.digital@bue.edu.ar

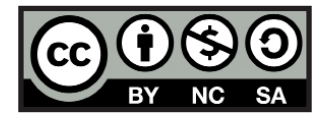

Esta obra se encuentra bajo una Licencia Attribution-NonCommercial-ShareAlike 2.5 Argentina de Creative Commons. Para más información visite http://creativecommons.org/licenses/by-nc-sa/2.5/ar/

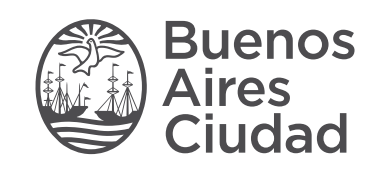

buenosaires.gob.ar/educacion (f)C/educacionBA